# **Инструкция по эксплуатации логгеров IBS-### посредством приложения INKBIRD**

### *Общие положения*

Китайская компания **Inkbird** (https://inkbird.com/) изготавливает целое семейство устройств Smart Sensors. К этому семейству в том числе относятся регистраторы температуры, а также регистраторы температуры и влажности, оснащённые Bluetooth-интерфейсом. Т.н. Bluetooth-*логгеры*. В том числе устройства, адаптированные НТЛ "ЭлИн" для российского рынка:

- Термогигрометр с выносным зондом InkBird **IBS-TH1** (https://elin.ru/Bluetooth/?topic=IBS-TH1).
- Регистратор температуры InkBird IBS-TH2(T) (https://elin.ru/Bluetooth/?topic=IBS-TH2).
- Регистратор температуры и влажности InkBird **IBS-TH2(TH)**(https://elin.ru/Bluetooth/?topic=IBS-TH2).
- Термогигрометр с выносным зондом InkBird **IBS-TH2-PLUS** (https://elin.ru/Bluetooth/?topic=IBS-TH2-PLUS).
- Логгер-поплавок InkBird IBS-P02B (https://elin.ru/Bluetooth/?topic=IBS-P02B).

Все эти устройства далее удобно обозначать как *логгеры* IBS-### или просто *логгеры*.

Для обслуживания логгеров IBS-### компания Inkbird предлагает специализированное бесплатное приложение Engbird для гаджетов Android, которое можно получить через сервис Google Play. Для поддержки логгеров IBS-### посредством гаджетов iPhone предлагается аналогичное приложение Engbird, которое можно получить через сервис App Store.

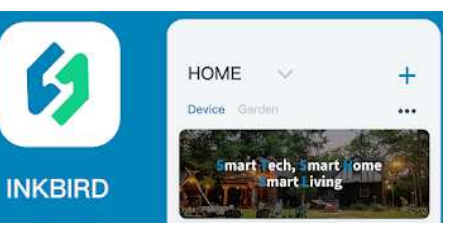

Кроме того, наряду с приложением Engbird для обслуживания логгеров IBS-### также можно использовать более продвинутое приложение INKBIRD от компании Inkbird. Бесплатное приложение INKBIRD для гаджетов Android также доступно на сервисе Google Play, а приложение INKBIRD для гаджетов iPhone доступно на сервисе App Store.

Приложение INKBIRD исполняет поддержку логгеров IBS-###, используя непосредственно узел Bluetooth гаджета. Кроме того, приложение INKBIRD, используя доступ в Интернет, может исполнять поддержку логгеров IBS-###, подключённых или к WiFi-шлюзу InkBird **IBS-M1**, или к WiFi-шлюзу InkBird **IBS-M2**. Взаимодействие с приложением INKBIRD при поддержке логгеров IBS-###, подключённых к шлюзу IBS-M1, подробно рассмотрено в документе «*Руководство по совместной эксплуатации* Wi-Fi-*шлюза* IBS-M1 *и логгеров* IBS-###» (https://elin.ru/files/pdf/Bluetooth/IBS-M1.pdf). А взаимодействие с приложением INKBIRD при поддержки логгеров IBS-###, подключённых к шлюзу IBS-M2, подробно рассмотрено в документе «*Руководство по совместной эксплуатации* Wi-Fi-*шлюза* IBS-M2 *и логгеров* IBS-###» (https://elin.ru/files/pdf/Bluetooth/IBS-M2.pdf). Настояший документ полностью посвящён описанию использования приложения INKBIRD для поддержки логгеров IBS-### именно через узел Bluetooth гаджета Android, без какого-либо посредничества WiFi-шлюзов.

**GINKBIRD** 

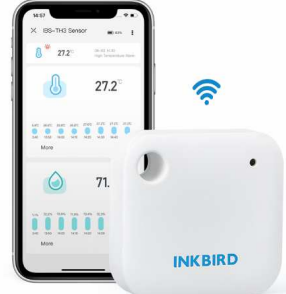

Используя приложение INKBIRD, пользователь может просмотреть онлайн фиксируемые логгером показания температуры или температуры и относительной влажности, а также развернуть историю изменений этих параметров за определённый промежуток времени (день, неделя, месяц). Статистика собирается в режиме онлайн и формируется в виде наглядных графиков и таблиц, а также позволяет удобным для

пользователя способом экспортировать накопленный логгером архив результатов в csv-формате в память гаджета, а затем на любой связанный с ним ресурс. Также

приложение может переконфигурировать логгер для каждого конкретного применения. А именно позволяет задать интервал между измерениями, настроить оповещения о зафиксированных тревогах, связанных с выходом отслеживаемых величин за заданные пороги, значения которых тоже можно изменить.

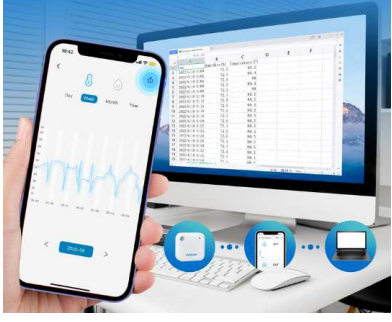

В целом поддержка эксплуатации логгеров IBS-### посредством возможностей, предоставляемых приложением INKBIRD, представляется гораздо более совершенной, по сравнению с использованием для этих целей приложения Engbird, которое позиционируется, как базовое для поддержки эксплуатации логгеров IBS-###.

# Установка и первый запуск приложения поддержки

Для поддержки эксплуатации устройств от компании Inkbird, в том числе логгеров IBS-###, необходимо установить на гаджет Android приложение INKBIRD\*. Для этого, прежде всего, необходимо тем или иным способом

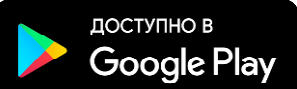

подключить гаджет к Интернету. Доступ к последней версии приложения Engbird возможен через сервис Google Play (https://play.google.com/). Для поиска приложения на Google Play следует использовать аббревиатуру «inkbird». Также приложение INKBIRD может быть получено с особой страницы сайта НТЛ "ЭлИн", посвящённой поддержке логгеров IBS-### посредством приложения INKBIRD (https://elin.ru/Bluetooth/?topic=INKBIRD log). Ссылка на это приложение расположена в таблице, которая размещена внизу этой веб-страницы.

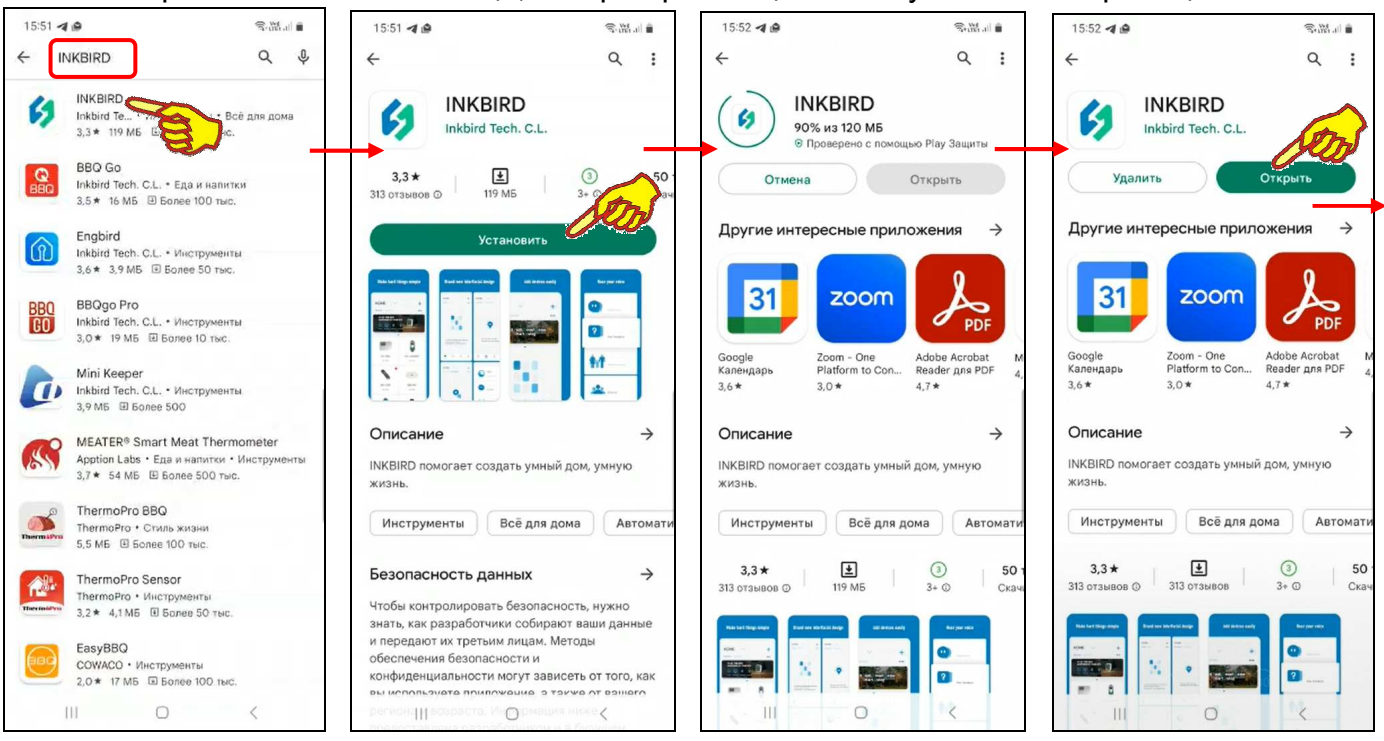

После того как Google Play развернёт начальную панель приложения INKBIRD, следует подтвердить его выбор благодаря нажатию на кнопку [Установить]. После чего будет запущена непосредственно процедура переноса приложения INKBIRD в память гаджета, а сразу за этим будет исполнен процесс инсталляции приложения INKBIRD на гаджете.

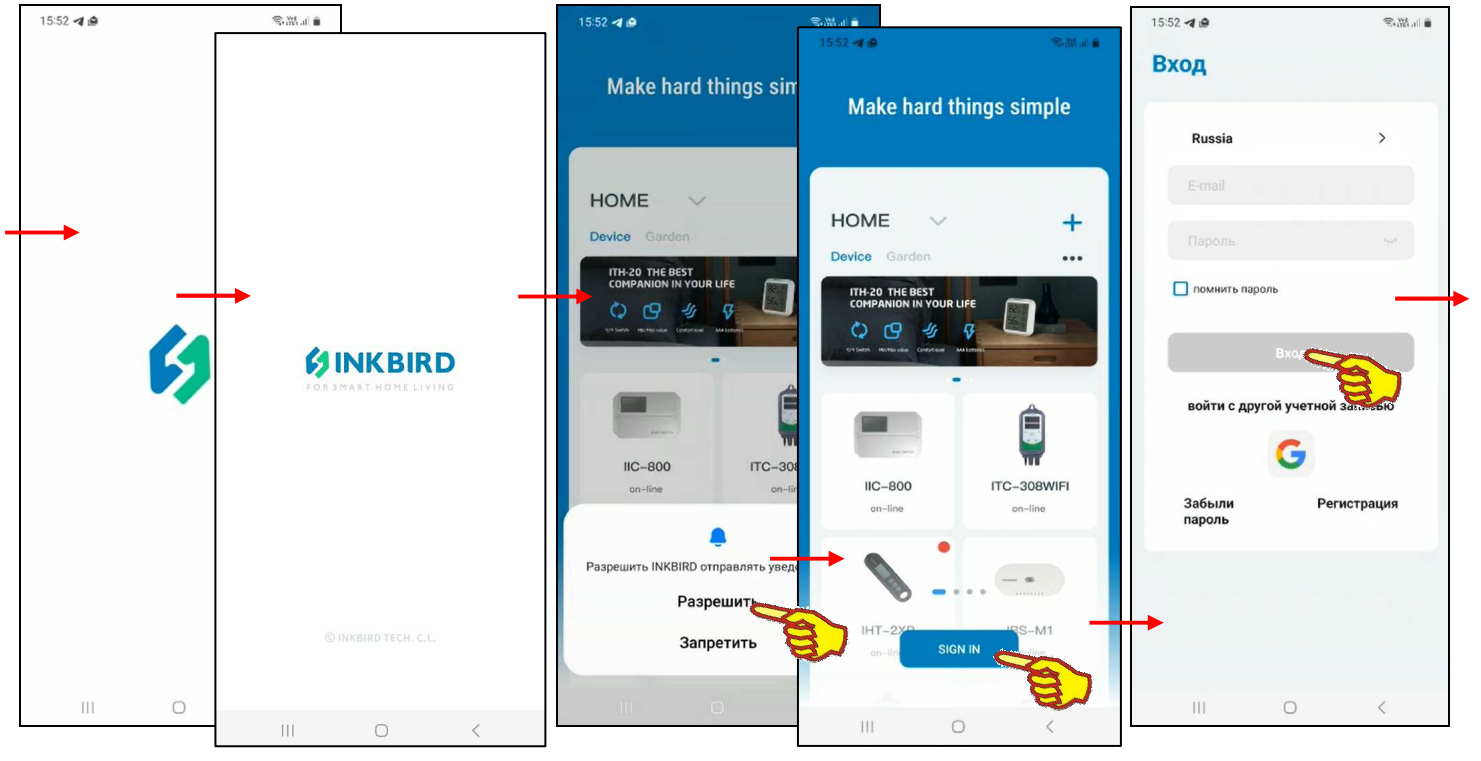

\* - Внимание! При подготовке данного Руководства использовалось приложение INKBIRD версии 1.6.14

После завершения инсталляции страница приложения INKBIRD в приложении Google Play будет содержать мнемоническую кнопку [Открыть], а на одном из экранов гаджета появится иконка приложения INKBIRD -  $\mathcal{G}$ .

Если после завершения инсталляции нажать кнопку [Открыть], разворачивается стартовая страница приложения INKBIRD с эмблемой приложения INKBIRD -  $\mathcal{G}$ , а сразу за ней вторая стартовая страница c эмблемой, названием компании Inkbird и её девизом «FOR SMART HOME LIVING». Такие же стартовые страницы открываются сразу после следующих запусков приложения INKBIRD. Сразу за этими страницами автоматически разворачивается стандартная страница подключения устройств, поддерживаемых приложением INKBIRD, на фоне которой сначала выводится служебная страница подтверждения отправки приложением INKBIRD уведомлений, потом служебная страница разрешения приложению INKBIRD доступа к местоположению устройства, а затем появляется кнопка [SIGN IN] ([Войти]), после нажатия которой разворачивается страница "Вход". На странице "Вход" требуется указать логин (поле {Email}) и пароль (поле {Пароль}) аккаунта пользователя приложения INKBIRD.

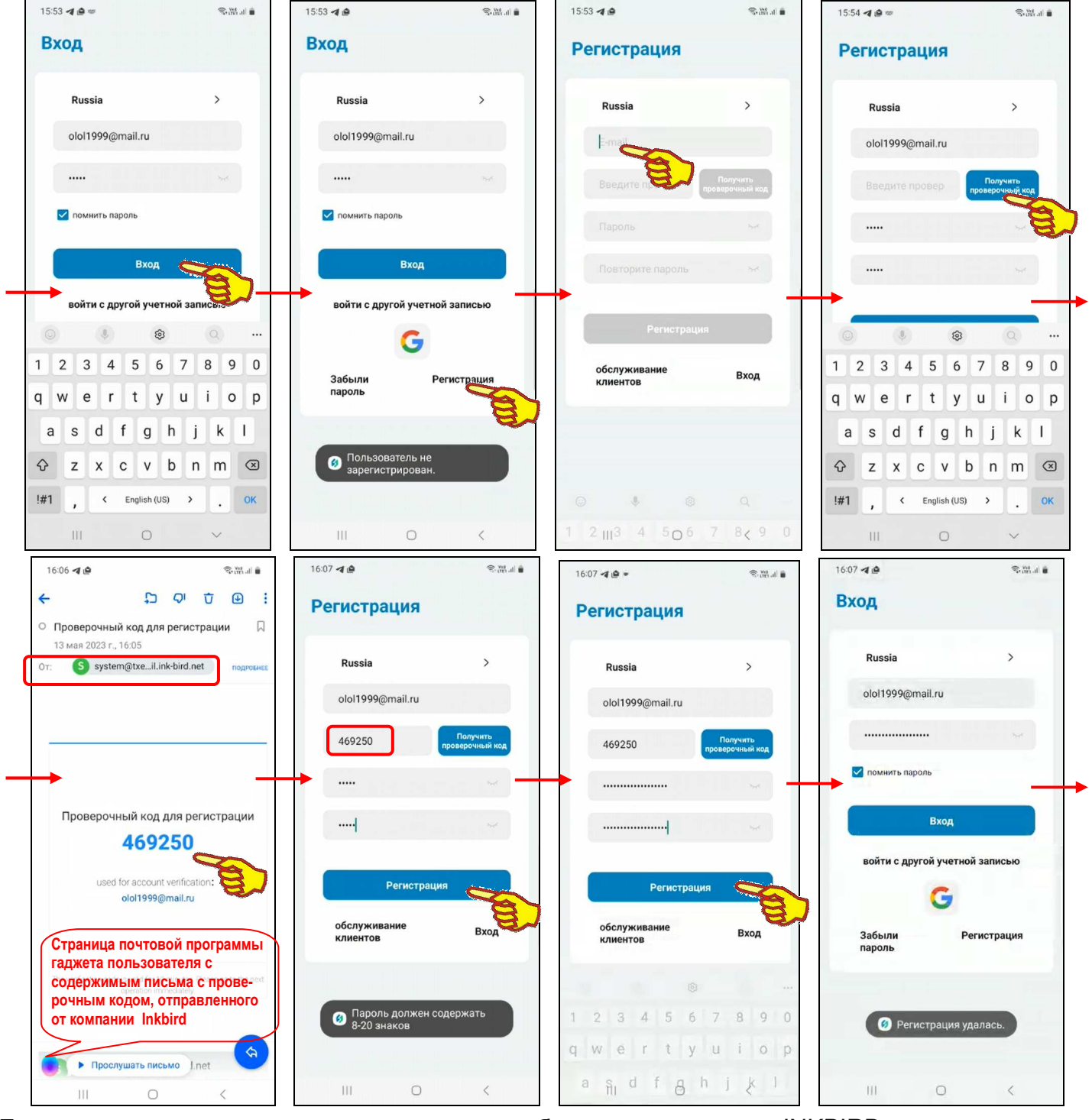

3 из 39  $*$ ЭлИн Приложение INKBIRD для эксплуатации логгеров IBS-### Если пользователь не зарегистрирован для работы с приложением INKBIRD, то после нажатия на этой странице кнопки [Вход] выводится предупреждение «*Пользователь не зарегистрирован*.». В этом случае следует нажать кнопку [Регистрация]. Затем на развёрнутой странице "Регистрация" надо заполнить поле {Email}, поле {Пароль}, поле {Повторите пароль} и нажать кнопку [Получить проверочный код]. Такой код автоматически отправляется на Email пользователя, указанный в качестве логина аккаунта. После ввода проверочного кода в поле {Введите проверочный код}, расположенном левее кнопки [Получить проверочный код], и последующего нажатия на кнопку [Регистрация] аккаунт пользователя должен быть зарегистрирован, но только если все условия регистрации были соблюдены. Однако, если это не так, например, пароль состоит из меньшего, чем установлено, числа символов, выводится предупреждение «*Пароль должен содержать* 8-20 *знаков*». Тогда следует повторно заполнить поля {Пароль} и {Повторите пароль} корректным паролем, а затем нажать кнопку [Регистрация]. В этом случае выводится сообщение «*Регистрация удалась*».

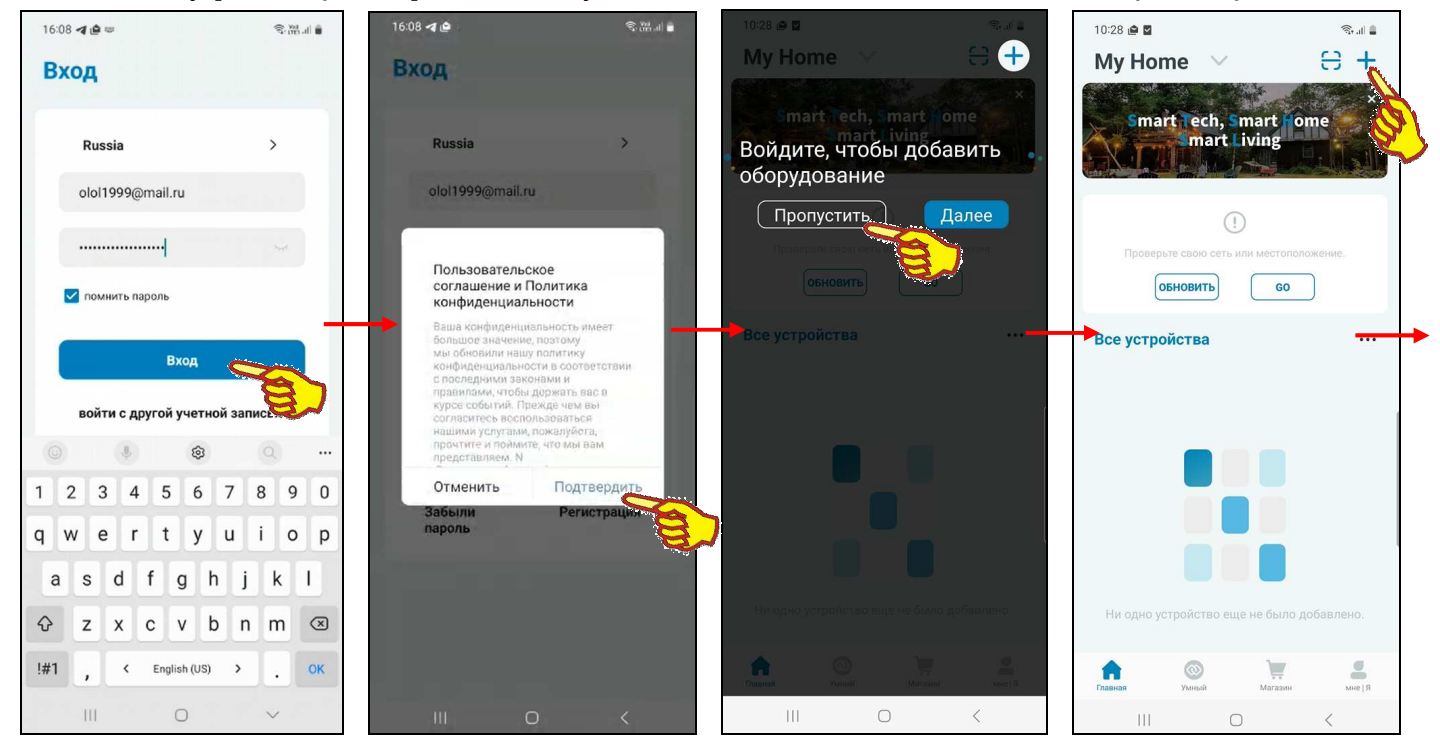

Поэтому если теперь на странице "Вход" нажать кнопку [Вход], приложение выведет служебную страницу "Пользовательское соглашение и Политика конфиденциальности" с текстом этого документа. После нажатия на этой странице кнопки [Подтвердить], если соглашение принимается пользователем, приложение выводит страницу "My Home" ("Мой Дом") с переключателем [Войдите в управление домом]. Здесь следует нажать кнопку [Пропустить], тогда страница "My Home" будет разблокирована.

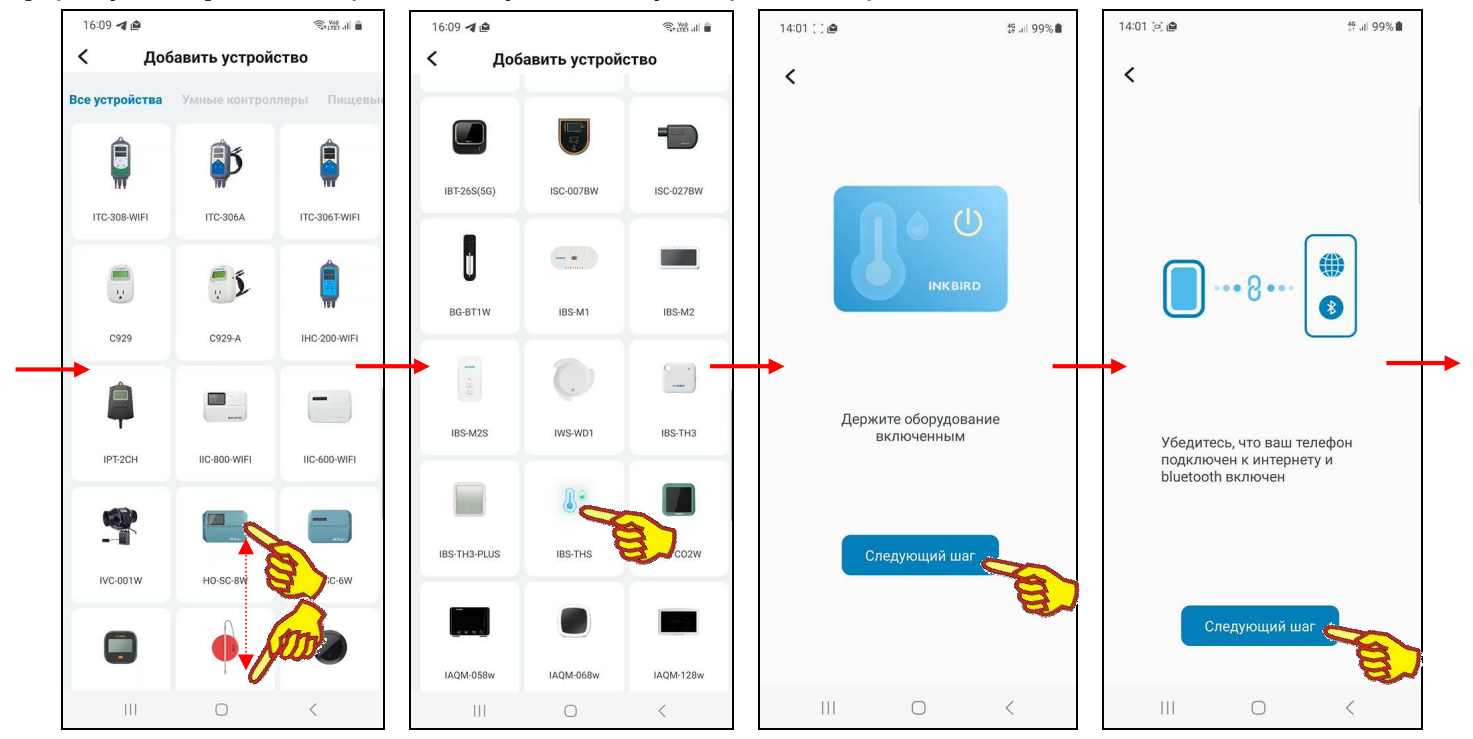

4 из 39 <sup>\*</sup> ЭлИн Приложение INKBIRD для эксплуатации логгеров IBS-###

Если теперь на странице "Му Home", вверху справа от её наименования, нажать кнопку [+], на открывшейся странице "Добавить устройство" будет развёрнут список устройств компании Inkbird, на поддержку которых рассчитана текущая версия приложения INKBIRD. Этот список состоит из фото (или рисунка, или иконки), связанного с таким устройством, и обозначения этого устройства в списке продуктов компании Inkbird (или же связанного с группой устройств и общим обозначением таких устройств в списке продуктов компании Inkbird).

Пользователю, благодаря вертикальному скроллингу изображений продуктов компании Inkbird на странице "Добавить устройство", следует найти именно тот продукт, поддержку которого должно исполнять инсталлированное приложение INKBIRD. В нашем случае - это логгер IBS-###. Для подключения к приложению

логгера IBS-### любой модификации используется иконка с изображением колбы термометра и капли влажности с подписью «IBS-THS». Теперь нужно нажать на эту иконку.

Тогда откроется служебное окно "Держите оборудование включённым", которое информирует пользователя о том, что для подключения выбранного им логгера к приложению требуется активировать подключаемое устройство. Т.е. установить в холдер логгера свежие(-ую) батареи(-ею) питания, а затем разместить логгер непосредственно рядом с гаджетом, на котором установлено приложение INKBIRD. После нажатия внизу этого служебного окна кнопки [Следующий шаг] открывается следующее окно подключения логгера IBS-### -"Убедитесь, что ваш телефон подключён к интернету и bluetooth включён". В этом окне отображено изображение логгера, информационно связанного по Bluetooth-радиоканалу с гаджетом, который в свою очередь подключён к Интернету. Только в случае обеспечения доступа к информационным каналам обмена, представленным на этом изображении, возможно продолжение процедуры подключения логгера к приложению INKBIRD. Если это не так, следует разблокировать работу Bluetooth-узла гаджета и исполнить подключение гаджета к Интернету. Если эти условия исполнены, на странице с изображением логгера и гаджета следует нажать на кнопку [Следующий шаг].

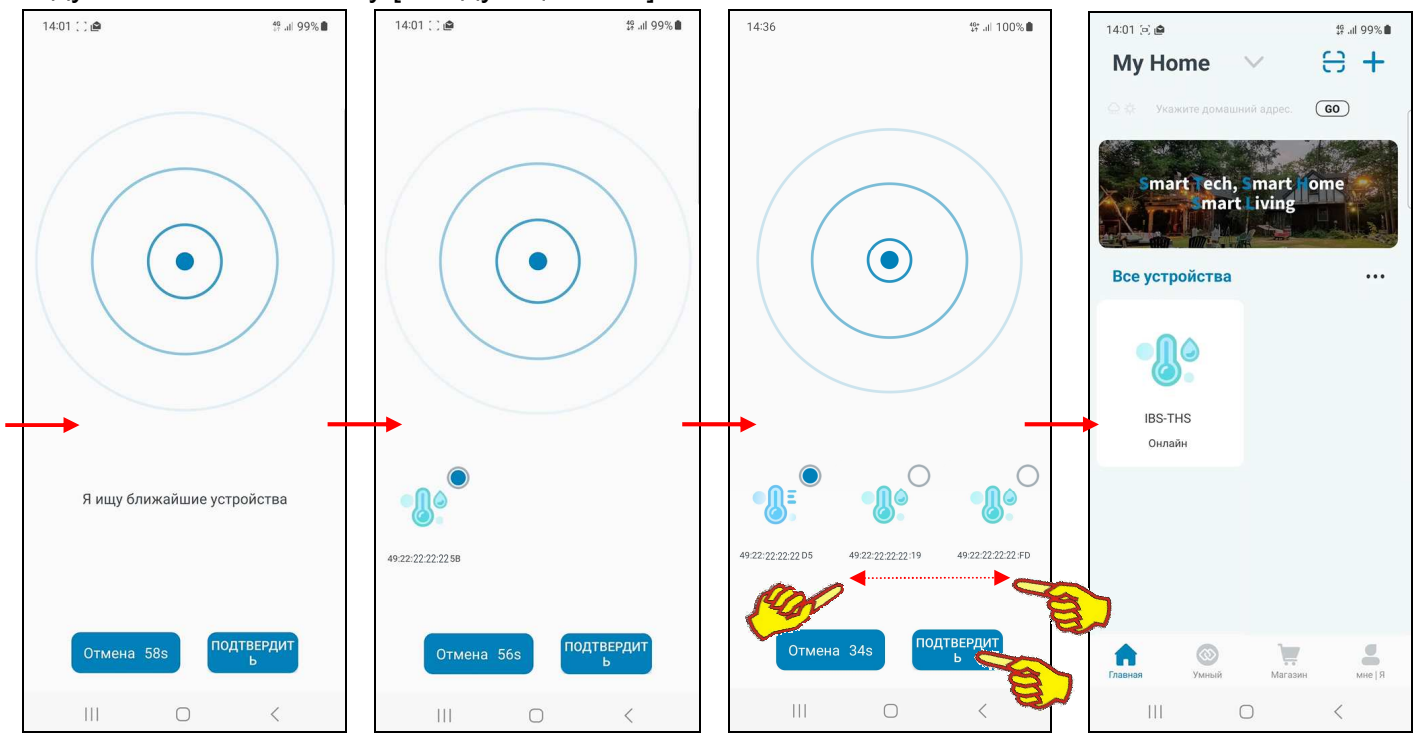

Тогда откроется следующая страница "Я ищу ближайшие устройства" с анимацией расходящихся из точки окружностей, что отражает ход процесса поиска ближайших к гаджету и доступных для подключения Bluetooth-устройств. В нижней части этой страницы расположены две кнопки - [Отмена] и [ПОДТВЕРДИТЬ]. В поле кнопки [Отмена] размещён секундный счётчик обратного отсчёта с момента старта процесса поиска Bluetooth-устройств. По мере нахождения готовых к подключению логгеров IBS-### связанные с ними иконки отображаются выше кнопок [Отмена] и [ПОДТВЕРДИТЬ].

Нажатие на кнопку [Отмена] со счётчиком обратного отсчёта приведёт к возврату на страницу "Убедитесь, что ваш телефон подключён к интернету и bluetooth включён". Этим пользователю предлагается переместить гаджет территориально ближе к требующим подключения логгерам.

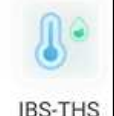

После достижения счётчиком обратного отсчёта в кнопке [Отмена] значения «0s» процедура поиска требующих подключения к приложению INKBIRD Bluetooth-устройств продолжится. Однако обнуление содержимого счётчика обратного отсчёта в кнопке [Отмена] свидетельствует о том, что если требующих подключения Bluetooth-устройств в районе гаджета не нашлось, всё-таки лучше переместить сам гаджет территориально ближе к требующим подключения логгерам

При этом устройства, которые ранее были подключены к приложению INKBIRD гаджета, в ходе отработки процедуры поиска новых, требующих подключения логгеров, игнорируются.

Иконки найденных логгеров температуры IBS-### отличаются от иконок логгеров температуры и влажности IBS-###.

Под каждой из иконок выводится индивидуальный MAC-адрес связанного с иконкой логгера.

В правом верхнем углу иконки каждого обнаруженного логгера отображается круглое поле-индикатор подключения. Если поле-индикатор заполнено (синий фон) – значит, связанный с ним логгер необходимо подключить к приложению INKBIRD. Если же поле-индикатор представлено пустым кружком (белый фон) – значит, связанный с ним логгер не требуется подключать к приложению INKBIRD. Поле-индикатор крайней левой иконки первого обнаруженного логгера всегда автоматически заполняется синим фоном.

Если в ходе отработки процедуры поиска новых, требующих подключения логгеров найдены ещё доступные для подключения логгеры, соответствующие им иконки последовательно располагаются правее первой иконки. Доступ к этим иконкам возможен благодаря горизонтальному скроллингу экрана слева направо (или, при возврате, обратно справа налево). Поля-индикаторы всех других иконок, кроме крайней левой, остаются пустыми -, т.е. по умолчанию они не выбраны для подключения к приложению INKBIRD.

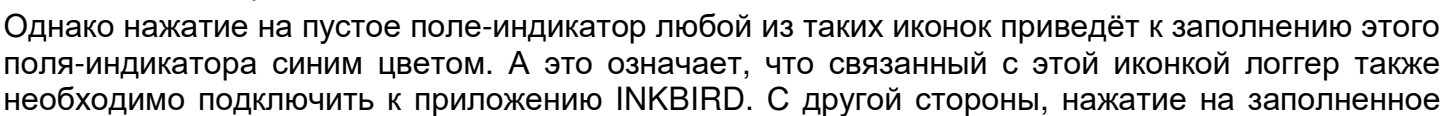

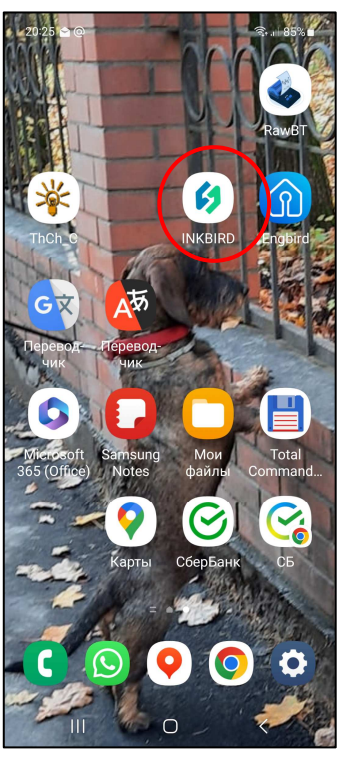

INKBIRD.

синим фоном поле-индикатор любой из иконок приведёт к очистке этого поля-индикатора (белый фон). А это означает, что связанный с этой иконкой логгер не следует подключить к приложению INKBIRD. Таким образом, пользователь, переключая поля-индикаторы, связанные с иконками каждого из логгеров, и ориентируясь при этом на индивидуальные MAC-адреса каждого из них, может назначить логгеры, подлежащие к подключению к приложению INKBIRD в этом сеансе поиска.

Для подключения к приложению INKBIRD логгеров, назначенных в этом сеансе поиска, следует нажать кнопку [ПОДТВЕРДИТЬ]. После чего приложение возвращается к странице "My Home", на которой теперь имеется одна или несколько кнопок с изображением иконки(-ок) с подписью «IBS-THS Онлайн». Если теперь нажать на любую из этих кнопок, приложение открывает главную страницу конкретного логгера IBS-###. Более подробно эта страница рассмотрена в главе «*Главная страница логгера*». А пока для завершения первого запуска

приложения INKBIRD следует выйти из него с помощью одного из стандартных приёмов работы с приложениями системы Андройд. После этого на одном из экранов гаджета можно обнаружить иконку для следующего запуска приложения **INKBIRD** 

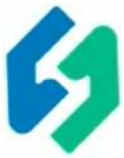

49:22:05:05:05:94 Иконка поггера температуры (IBS-TH2(T), IBS-P02B)

49:22:05:05:05:ED Иконка логгера темпера туры и влажности (IBS-TH1, IBS-TH2(TH), IBS-TH2-PLUS)

Запуск приложения INKBIRD производится стандартным способом, регламентированным для инсталляции новых приложений на используемом гаджете. В том числе благодаря активации иконки этой программы.

### *Главная страница логгера*

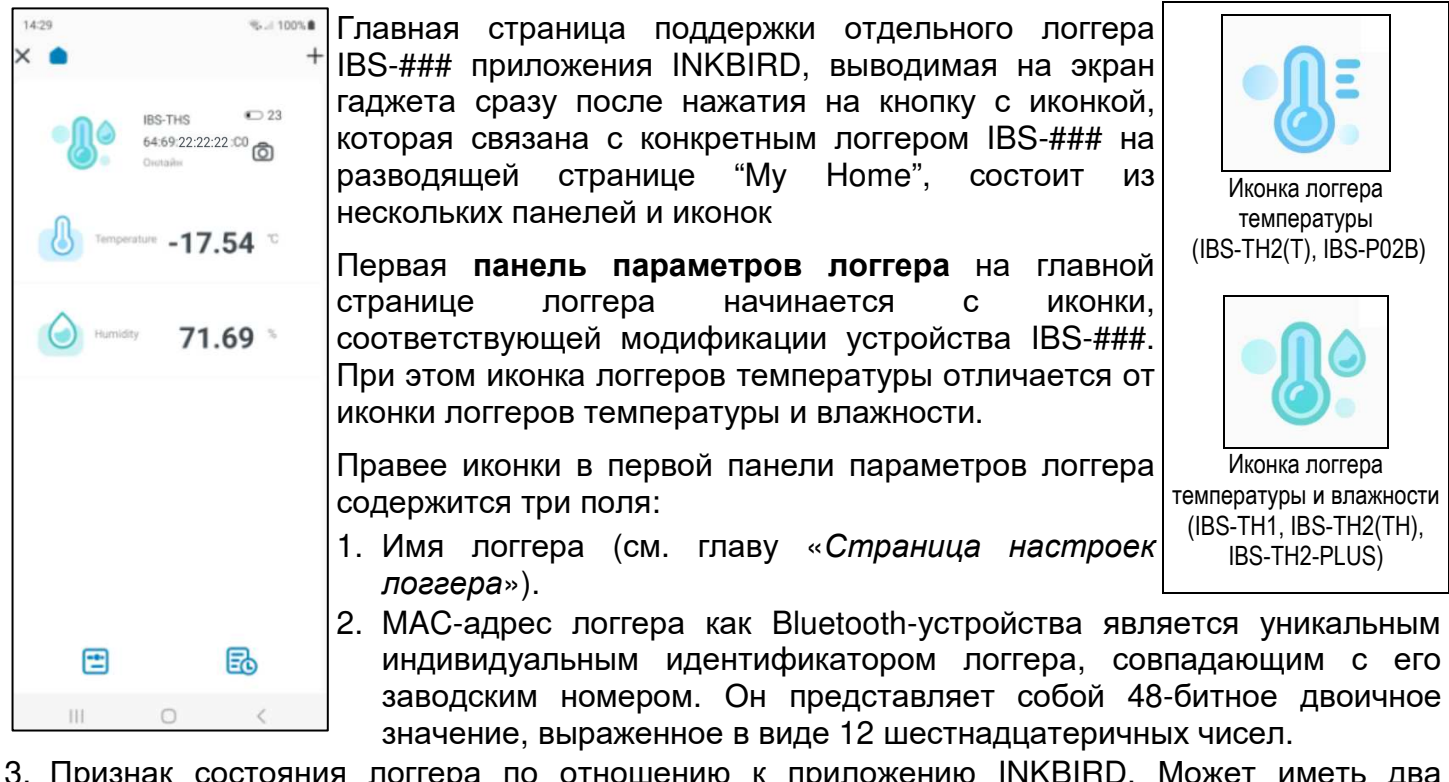

- 3. Признак состояния логгера по отношению к приложению INKBIRD. Может иметь два состояния:
	- Онлайн логгер на связи с гаджетом, на котором установлено приложение INKBIRD
	- Офлайн связь между логгером и гаджетом, на котором установлено приложение INKBIRD, отсутствует.

Правее этих полей в первой панели расположены пиктограмма индикатора разряда батарей( еи)  $\langle$   $23$  и кнопка получения фотографии или другого изображения  $[①]$ , связанного с логгером.

Индикатор разряда батарей(-еи) питания логгера отображает в аналоговой и цифровой формах (уровень заполнения чёрным фоном пиктограммы батарейки) текущий уровень разряда источника питания логгера в процентах от номинального заряда (от 0% до 100%).

Ниже индикатора разряда батарей(-еи) размещена кнопка [<sup>63</sup>] запуска механизма получения изображения, связанного с конкретным логгером IBS-###. Его можно либо сфотографировать с

помощью камеры гаджета (кнопка [ <sup>O</sup> Включить камеру] в служебном окне, развёрнутом после нажатия кнопки  $\left[\bigcirc\right]$ ), либо извлечь из галереи изображений, хранящихся в памяти гаджета

(кнопка [  $\sim$  /Открыть альбом] в служебном окне, развёрнутом после нажатия кнопки [  $\odot$  ]).

В первом случае требуется подтверждение доступа приложения INKBIRD к камере гаджета. После подтверждения доступа можно сделать фото, а затем отредактировать его на странице "Редактировать фото". Если далее нажать кнопку с галочкой  $\lceil \checkmark \rceil$  в правом верхнем углу страницы "Редактировать фото", сформированная таким образом фотография будет подставлена в качестве изображения, связанного с конкретным логгером, ниже первой панели параметров логгера. Нажатие кнопки  $[X]$  в левом верхнем углу страницы "Редактировать фото" означает отказ от формирования изображения.

При нажатии кнопки [  $\sim$  /Открыть альбом] гаджет разворачивает служебную утилиту доступа к галерее графических изображений и фото из памяти гаджета. Теперь следует исполнить поиск, а затем, благодаря нажатию, и выбор необходимой картинки, после чего она перемещается на страницу редакции (страница "Редактировать фото"), где может быть при необходимости отредактирована. Если дальше нажать кнопку с галочкой  $[\checkmark]$  в правом верхнем углу страницы "Редактировать фото", сформированная таким образом фотография будет подставлена в качестве изображения, связанного с конкретным логгером, ниже первой панели параметров логгера. Нажатие кнопки  $[X]$  в левом верхнем углу страницы "Редактировать фото" означает отказ от формирования изображения.

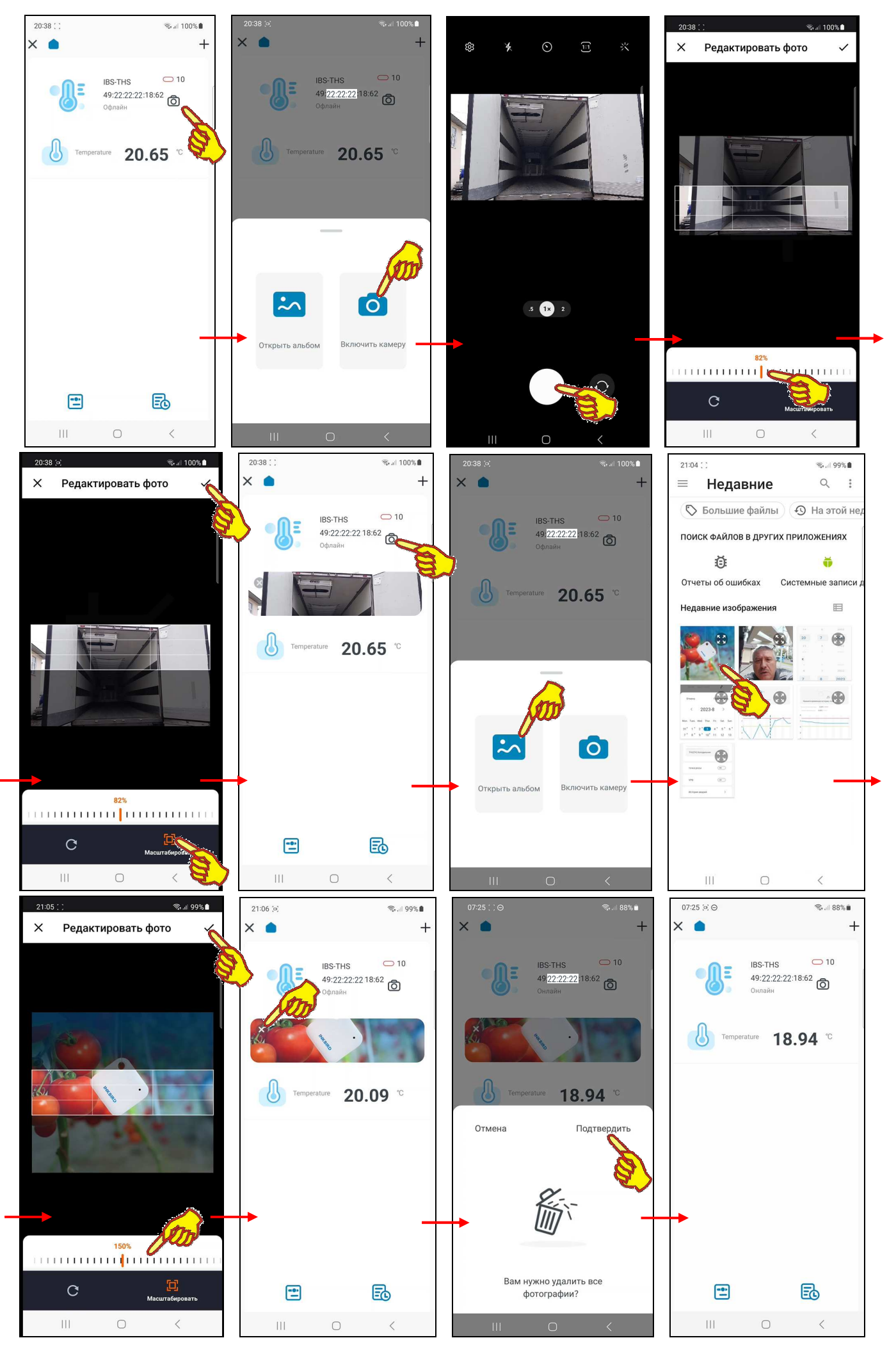

Вторая панель главной страницы логгера связана с отображением текущего значения температуры в цифровой форме, с двумя значащими разрядами после запятой и с указанием размерности. Эта панель актуальна для логгеров IBS-### любой модификации.

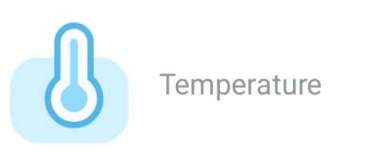

 $6.59~^{\circ}$ 

Третья панель главной страницы логгера связана с отображением текущего значения влажности в цифровой форме, с двумя значащими разрядами после запятой и с указанием размерности. Эта панель актуальна только для логгеров модификаций IBS-TH1, IBS-TH2(TH) и IBS-TH2-PLUS. Для логгеров IBS-### других модификаций эта панель отсутствует.

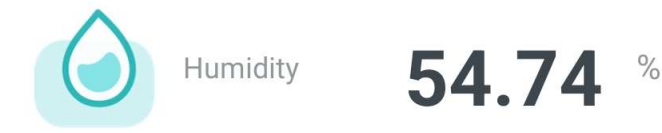

Отображение текущих значений онлайн на второй и третей панели определяются доступностью логгера к гаджету по радиоканалу Bluetooth и (см. главу «*Страница настроек логгера*»).

Внизу главной страницы логгера расположены две кнопки. Левая кнопка [ ] связана с заданием значений установочных параметров логгера и управлением его подключения к приложению (см. главу «*Страница настроек логгера*»). Правая кнопка [ ] связана с доступом к механизму получения графического и табличного отображения архива результатов, а также экспортом накопленных логгером результатов (см. главу «*Страница графиков*»).

Вверху главной страницы логгера расположены ещё несколько кнопок:

- при нажатии самой левой кнопки  $[X]$  исполняется возврат на разводящую страницу "Му Home" приложения INKBIRD,
- кнопка [ ] служит для возврата на главную страницу поддержки заглавного логгера IBS-### в группе поддержки логгеров IBS-### (см. главу «*Поддержка группы логгеров*»),
- нажатие на кнопку [+], расположенную в правом верхнем углу главной страницы, приведёт к открытию служебного окна "Держите оборудование включённым", связанного с процедурой подключения следующего логгера в ходе формирования группы логгеров IBS-### (подробнее см. главу «*Поддержка группы логгеров*»).

Следует учитывать, что приложение INKBIRD не поддерживает функцию автоповорота экрана, даже если эта опция разрешена принудительно в настройках гаджета.

#### *Страница настроек логгера*

Страница настроек логгера с именем "Настройки" позволяет ознакомиться с текущими значениями установочных параметров логгера и при необходимости изменить их значения. Эта страница открывается после нажатия на главной странице кнопки [ ], расположенной слева внизу главной страницы любого логгера (см. главу «*Главная страница логгера*»).

Сразу после открытия страницы настроек на экране гаджета самая верхняя **панель статуса обмена с логгером** отображает ход исполнения приложением попытки связаться с логгером. В ходе этой фазы на панели статуса обмена выводится анимация стилизованной цветной «ленты Мёбиуса» и надпись «*Соединение*». При касании любого элемента страницы настроек логгера, в ходе отработки фазы подключения приложения к логгеру, внизу экрана выводится предупреждение «*Выполняется подключение*».

После того как соединение установлено, на панели статуса обмена с логгером выводится сообщение «*ПОДКЛЮЧЕНО*»

Неудачные попытки связаться с логгером приводят к непрерывному отображению на панели статуса обмена стилизованной «ленты Мёбиуса» и надписи «*Соединение*», вплоть до удачного соединения приложения с логгером.

Переключатель **[Единицы измерения температуры]** расположен сразу под панелью статуса обмена с логгером. Его положение определяет единицы представления значений температуры. Либо положение [°C] – градусы Цельсия, либо [°F] – градусы Фаренгейта.

Следующее ниже поле **{Название оборудование можно изменить щелчком мыши}** позволяет заменить выводимую по умолчанию стандартную аббревиатуру «IBS-THS» на оригинальное наименование конкретного логгера (например, связанное с контрольной точкой, в которой он размещён). Нажатие на это поле приведёт к открытию служебной страницы "Совет/Введите имя устройства". Если нажать на этой странице на поле с текущим именем логгера, в нём появляется маркер, отображающий место начала ввода новых символов, а внизу экрана открывается виртуальная клавиатура ввода символов,

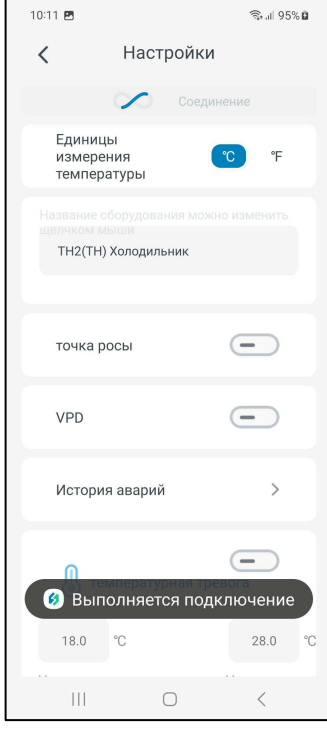

стандартная для используемого гаджета. С её помощью пользователь может ввести новое имя логгера, которое сохраняется при нажатии на кнопку [Подтвердить], расположенную внизу этого же служебного окна. Поэтому в поле {Название оборудование можно изменить щелчком мыши} отобразится вновь заданное имя логгера.

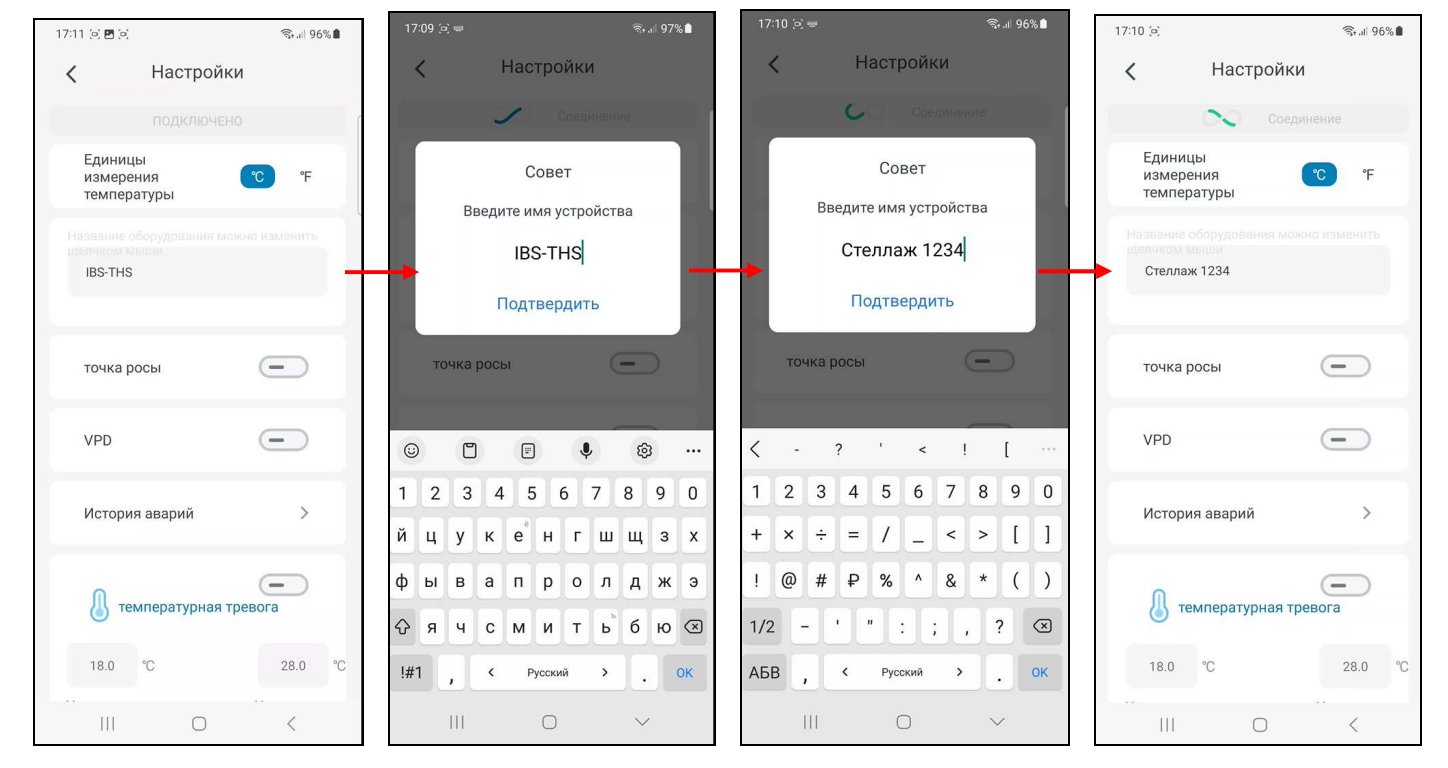

Нажатие на любую иную точку экрана гаджета вне изображения служебного окна приведёт к отмене сохранения введённой аббревиатуры. Поэтому в поле {Название оборудование можно изменить щелчком мыши} прежняя аббревиатура имени логгера останется неизменным.

Расположенные ниже поля {Название оборудование можно изменить щелчком мыши} кнопки **[точка росы]** и **[VPD]** (только для логгеров температуры и влажности (IBS-TH1, IBS-TH2(TH), IBS-TH2-PLUS)) рассматриваются в главе «*Расширенные функции настроек логгеров температуры и влажности*». Для логгеров температуры (IBS-TH2(T), IBS-P02B) такие кнопки отсутствуют.

10 из 39 <sup>\*</sup> ЭлИн Приложение INKBIRD для эксплуатации логгеров IBS-### Под кнопкой [VPD] расположена кнопка **{История аварий}**. Если нажать на эту кнопку, открывается страница "Журнал тревог". Эта страница содержат список зафиксированных гаджетом *тревожных ситуаций* (*тревог*), связанных с пересечением установленных пределов. Причём связанных как с отклонением параметра от нормы, так и с возвратом параметра к норме, ограниченной этими пределами. Таблица, сохраняемая приложением, содержит сведения о тревожных ситуациях, связанных как с каналом температуры, так и с каналом влажности, зафиксированных гаджетом последовательно во времени.

Такая таблица состоит из набора строк формата:

 {Параметр} {Признак} {Значение} {Дата} {Время} {Описание события},

где

- {Параметр} пиктограмма типа фиксируемого логгером параметра, связанного с тревожной ситуацией: или  $\{ \bigotimes \}$  – температура (синий цвет), или  $\{ \bigotimes \}$  – влажность (зелёный цвет);
- {Признак} пиктограмма признака тревожной ситуации:
	- {<sup>-^</sup>0<sup>-</sup>} выход из нормы при нарушении нижнего предела (значение параметра стало ниже нижнего предела);
	- $\{\overline{\mathbf{B}}^*\}$  выход из нормы при нарушении верхнего предела (значение параметра стало выше верхнего предела);
	- {<sup>" [ 3</sup>] возврат к норме или после нарушения нижнего предела (значение параметра стало выше нижнего предела), или после нарушения верхнего предела (значение параметра стало ниже верхнего предела).
- {Значение} цифровое значение, зафиксированное логгером по каналу температуры или по каналу влажности с указанием единиц измерения. В градусах Цельсия (°C) (или в градусах Фаренгейта (°F)) для температуры или в процентах для влажности.
- {Дата} дата зафиксированной тревожной ситуации в формате: «*ММ*-*ДД*», где «*ММ*» - месяц, «*ДД*» - день;
- {Время} время фиксации тревоги в формате «чч:мм», где «чч» часы, «мм» минуты.
- {Описание события} текстовый комментарий к зафиксированной тревожной ситуации:
	- {Сигнализация низкой температуры} температура нарушила заданный нижний предел (последнее измеренное значение ниже нижнего предела по каналу температуры);
	- {Сигнализация высокой температуры} температура нарушила заданный верхний предел (последнее измеренное значение выше верхнего предела по каналу температуры);
	- {Низкая влажность} влажность нарушила заданный нижний предел (последнее измеренное значение ниже нижнего предела по каналу влажности);
	- {Сигнализация высокой влажности} влажность нарушила заданный верхний предел (последнее измеренное значение выше верхнего предела по каналу влажности);
	- {Отклонить предупреждение о низкой влажности} возврат к норме после нарушения нижнего предела влажности;
	- {Отклонить предупреждение о высокой влажности} возврат к норме после нарушения верхнего предела влажности;
	- {Отклонить предупреждение о низкой температуре} возврат к норме после нарушения нижнего предела температуры;
	- {Отклонить предупреждение о высокой температуре} возврат к норме после нарушения верхнего предела температуры.

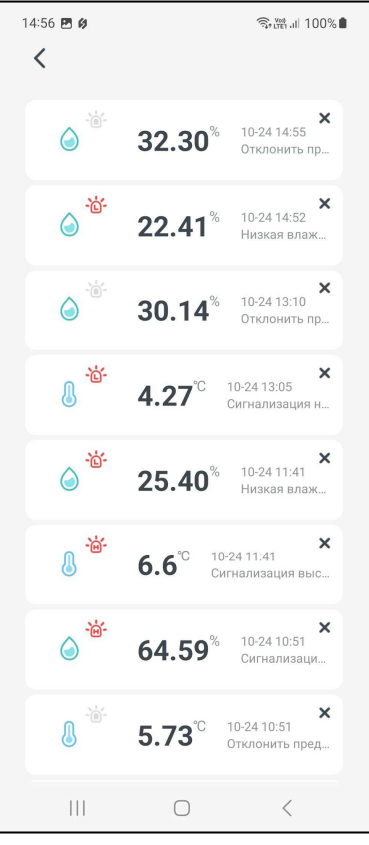

Таблица фактов нарушений установленных для конкретного логгера пределов является чисто индикационной. Она позволяет пользователю зафиксировать точные временны́е моменты фактов нарушения заданных им пределов по температурному каналу или по влажностному каналу логгера.

**Внимание!** Таблица на странице "Журнал тревог" формируется приложением INKBIRD только если включены соответственно механизмы оповещения о нарушении температурой и/или влажностью заданных пределов (подробнее см. ниже описание панели «<sup>6</sup> температурная тревога» и/или панели « Предупреждение о влажности»).

Благодаря вертикальному скроллингу можно перемещаться вдоль этой таблицы, визуализируя её строки, которые не уместились на экране гаджета.

Под кнопкой [История аварий] размещена панель **« температурная тревога»**, которая позволяет задать контрольные пределы по каналу температуры и разрешить уведомления об их нарушении. Для включения механизма онлайн уведомлений о тревожных ситуациях, связанных с нарушением температурой заданных пределов, необходимо сдвинуть переключатель на панели «<sup>1</sup> температурная тревога» в активное состояние (т.е. вправо). Переключатель активен, если его изображение подсвечено синим цветом.

Возможно самостоятельное произвольное изменение пользователем значений пределов по каналу температуры. Для канала температуры значения нижнего и верхнего пределов могут изменяться с кратностью 0,1°C в диапазоне от -40°C до +125°C. Значение нижнего предела не может быть больше значения верхнего предела, а значение верхнего предела не может быть меньше значения нижнего предела. При попытке ввода некорректных значений пределов приложение выводит специальное предупреждение.

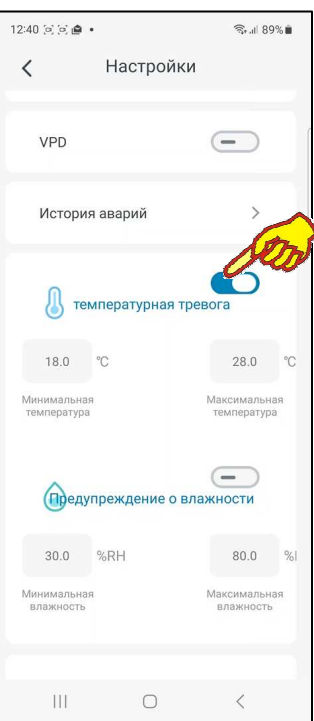

Левая часть панели « температурная тревога» содержит поле {Минимальная температура} для ввода пользователем значения нижнего предела. В нём в цифровой форме отображается текущее значение нижнего предела.

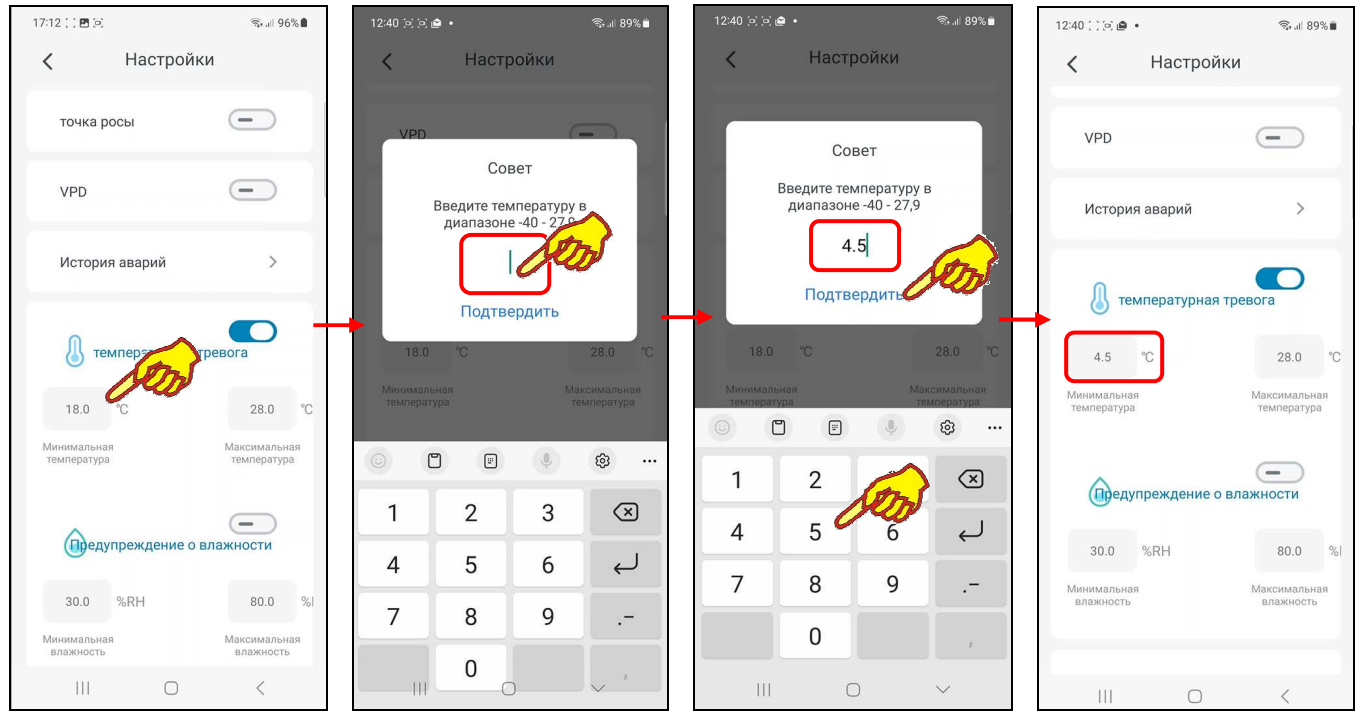

По умолчанию значение нижнего предела 18°C. Нажатие на это поле приведёт к открытию служебной страницы "Совет/Введите температуру в диапазоне "-40 - ##,#". В середине поля ввода значения появляется маркер, отображающий возможность ввода нового значения нижнего предела, а внизу экрана открывается виртуальная клавиатура ввода цифр, стандартная для используемого гаджета. С её помощью пользователь может ввести новое значение предела, которое сохраняется при нажатии на кнопку [Подтвердить], расположенную внизу этого же служебного окна. После этого значение в поле {Минимальная температура} изменится на новое и будет автоматически учитываться при формировании уведомлений о нарушении нижнего предела по каналу температуры. Нажатие на любую иную точку экрана гаджета вне изображения служебного окна приведёт к отмене сохранения введённого значения. Поэтому в поле {Минимальная температура} прежнее значение предела останется неизменным.

Правая часть панели «<sup>1</sup> температурная тревога» содержит поле {Максимальная температура} для ввода пользователем значения верхнего предела. В нём в цифровой форме отображается текущее значение верхнего предела. По умолчанию значение верхнего предела 28°C. Нажатие на это поле приведёт к открытию служебной страницы "Совет/Введите температуру в диапазоне "##,# - 125.0". В середине поля ввода значения появляется маркер, отображающий возможность ввода нового значения верхнего предела, а внизу экрана открывается виртуальная клавиатура ввода цифр, стандартная для используемого гаджета. С её помощью пользователь может ввести новое значение предела, которое сохраняется при нажатии на кнопку [Подтвердить], расположенную внизу этого же служебного окна. После этого значение в поле {Максимальная температура} изменится на новое и будет автоматически учитываться при формировании уведомлений о нарушении верхнего предела по каналу температуры. Нажатие на любую иную точку экрана гаджета вне изображения служебного окна приведёт к отмене сохранения введённого значения. Поэтому в поле {Максимальная температура} прежнее значение предела останется неизменным.

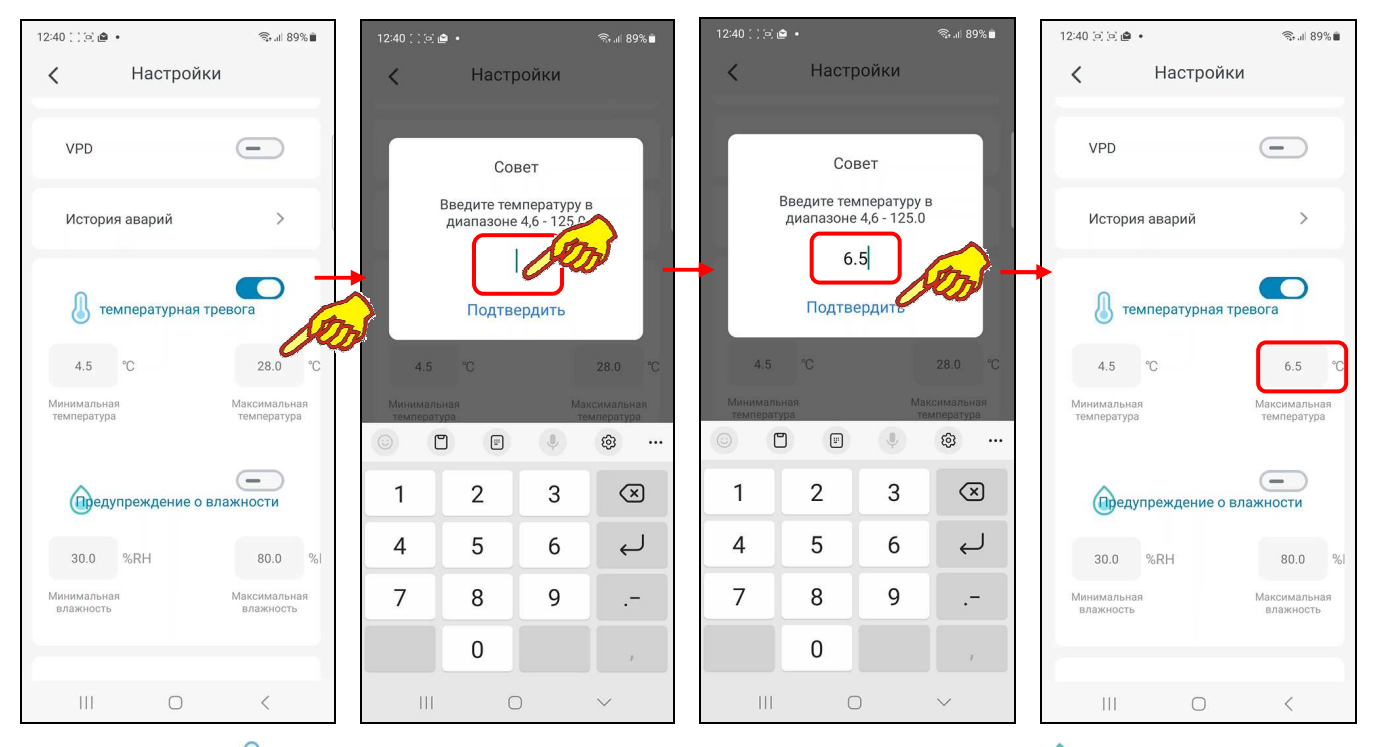

Под панелью «<sup>•</sup> температурная тревога» размещена панель «• Предупреждение **влажности»**, которая позволяет задать контрольные пределы по каналу влажности и разрешить уведомления об их нарушении. Для включения механизма онлайн уведомлений о тревожных ситуациях, связанных с нарушением влажностью заданных пределов, необходимо сдвинуть переключатель на панели « Предупреждение о влажности» в активное состояние (т.е. вправо). Переключатель активен, если его изображение подсвечено синим цветом.

Возможно самостоятельное произвольное изменение пользователем значений пределов по каналу влажности. Для канала влажности значения нижнего и верхнего пределов могут изменяться с кратностью 0,1% в диапазоне от 0% до 100%. Значение нижнего предела не может быть больше значения верхнего предела, а значение верхнего предела не может быть меньше значения нижнего предела. При попытке ввода некорректных значений пределов приложение выводит специальное предупреждение.

Левая часть панели « Предупреждение о влажности» содержит поле {Минимальная влажность} для ввода пользователем значения нижнего предела. В нём в цифровой форме отображается текущее значение нижнего предела. По умолчанию значение нижнего предела 30%. Нажатие на это поле приведёт к открытию служебной страницы "Совет/Введите диапазон влажности "0 - ##,#". В середине поля ввода значения появляется маркер, отображающий возможность ввода нового значения нижнего предела, а внизу экрана открывается виртуальная клавиатура ввода цифр, стандартная для используемого гаджета. С её помощью пользователь может ввести новое значение предела, которое сохраняется при нажатии на кнопку [Подтвердить], расположенную внизу этого же служебного окна. После этого значение в поле {Минимальная влажность} изменится на новое и будет автоматически учитываться при формировании уведомлений о нарушении нижнего предела по каналу

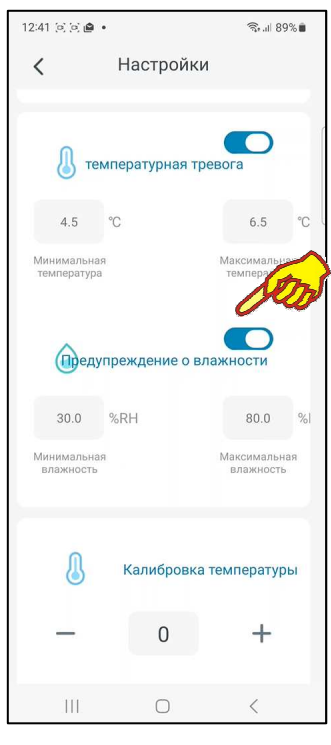

влажности. Нажатие на любую иную точку экрана гаджета вне изображения служебного окна приведёт к отмене сохранения введённого значения. Поэтому в поле {Минимальная влажность} прежнее значение предела останется неизменным.

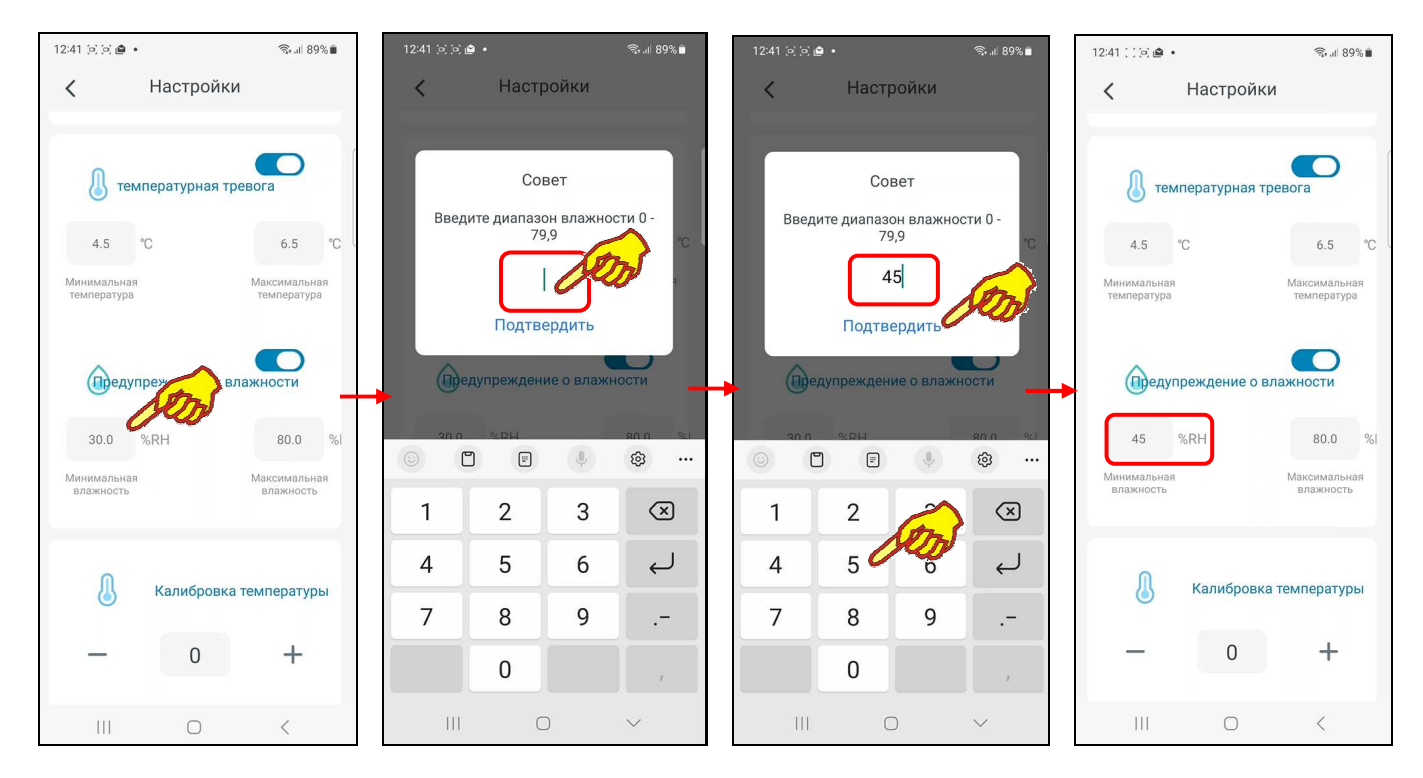

14 из 39 *}{* Приложение INKBIRD для эксплуатации логгеров IBS-### Правая часть панели «<sup>•</sup> Предупреждение о влажности» содержит поле {Максимальная влажность} для ввода пользователем значения верхнего предела. В нём в цифровой форме отображается текущее значение верхнего предела. По умолчанию значение верхнего предела 80%. Нажатие на это поле приведёт к открытию служебной страницы "Совет/Введите диапазон влажности "##,# - 100". В середине поля ввода значения появляется маркер, отображающий возможность ввода нового значения верхнего предела, а внизу экрана открывается виртуальная клавиатура ввода цифр, стандартная для используемого гаджета. С её помощью пользователь может ввести новое значение предела, которое сохраняется при нажатии на кнопку [Подтвердить], расположенную внизу этого же служебного окна. После этого значение в поле {Максимальная влажность} изменится на новое и будет автоматически учитываться при формировании уведомлений о нарушении верхнего предела по каналу влажности. Нажатие на любую иную точку экрана гаджета вне изображения служебного окна приведёт к отмене

сохранения введённого значения. Поэтому в поле {Максимальная влажность} прежнее значение предела останется неизменным.

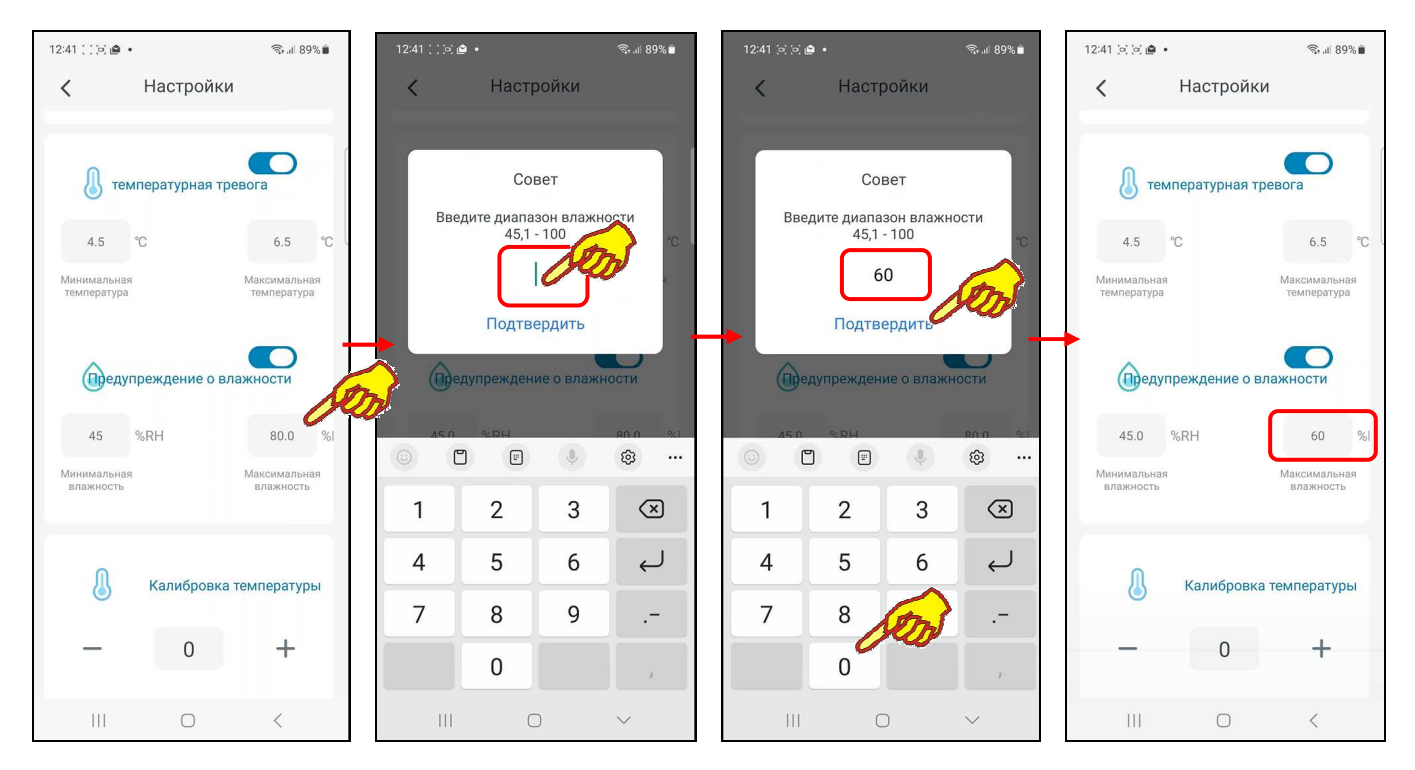

Ниже панели « Предупреждение о влажности» расположена панель « **Калибровка температуры**». Эта панель позволяет запустить механизм автоматической коррекции показаний при измерениях температуры благодаря учёту указанного пользователем значения аддитивной погрешности температуры (смещения). Для получения значения смещения следует использовать показания образцового термометра, расположенного в той же контрольной точке, что и логгер. Далее следует зафиксировать показания образцового прибора и показания логгера. Затем вычесть из показаний образцового прибора показания логгера. При этом учитываются как отрицательные (со знаком минус), так и положительные (без знака) значения смещений, введённые с шагом 0,5°C.

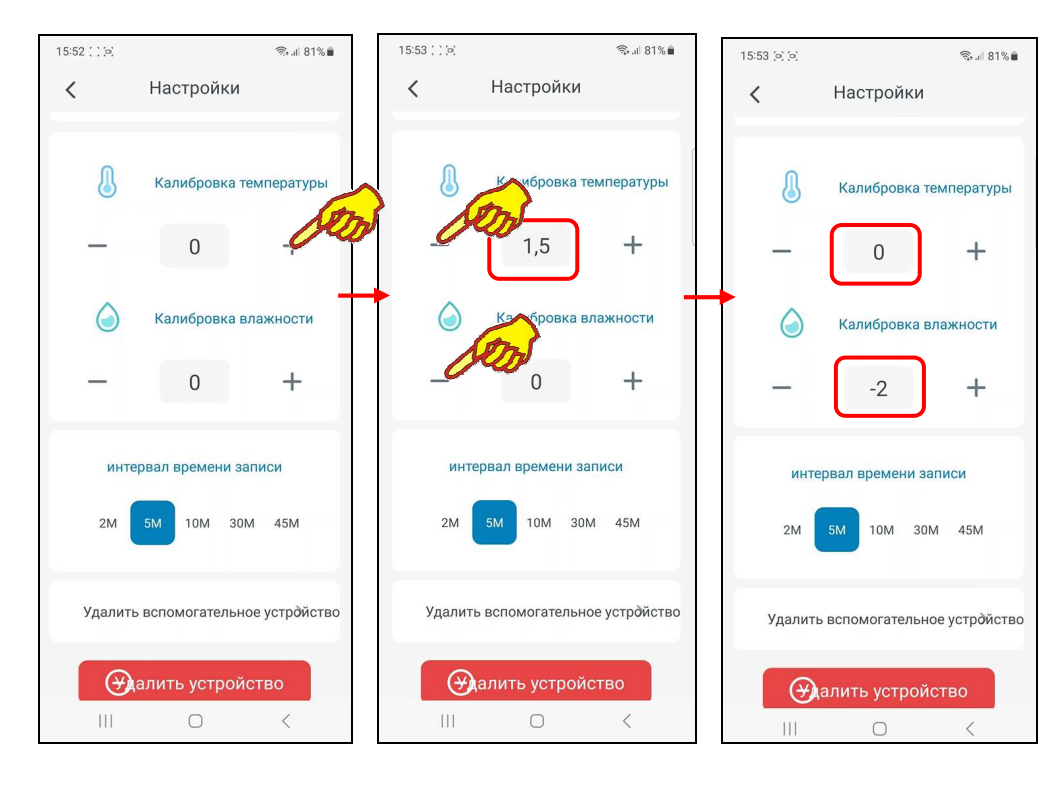

Панель « **Калибровка температуры**» содержит в центре поле значения смещения. В нём в цифровой форме отображается текущее значение смещения. По умолчанию оно содержит нулевое значение. Однако пользователь может изменить это значение благодаря кнопкам [-] и [+], которые расположены соответственно слева и справа от поля значения смещения. Каждое нажатие на соответствующую кнопку либо увеличивает, либо уменьшает значение в поле смещения на 0,5°С. С помощью кнопок [-] и [+] пользователь может ввести рассчитанное им значение смещения для измерений по каналу температуры. После этого заданное смещение автоматически будет учитываться при отображении и сохранении измеренных логгером значений.

«В Калибровка панели температуры» «<sup>•</sup> Калибровка Ниже расположена панель влажности». Эта панель позволяет запустить механизм автоматической коррекции показаний при измерениях относительной влажности благодаря учёту указанного пользователем значения аддитивной погрешности влажности (смещения). Для получения значения смещения следует использовать показания образцового гигрометра, расположенного в той же контрольной точке, что и логгер. Далее следует зафиксировать показания образцового прибора и показания логгера. Затем вычесть из показаний образцового прибора показания логгера. При этом учитываются как отрицательные (со знаком минус), так и положительные (без знака) значения смещений, введённые с шагом 0,5%. С помощью кнопок [-] и [+] пользователь может ввести рассчитанное им значение смещения для измерений по каналу влажности. После этого заданное смещение автоматически будет учитываться при отображении и сохранении измеренных логгером значений.

Нижеследующая панель переключателя [интервал времени записи] содержит двенадцать кнопок, каждая из которых задаёт интервал между измерениями. Включая: [10S] - 10 с; [30S] - 30 c; [1M] - 1 мин; [2M] - 2 мин; [5M] - 5 мин; [10M] - 10 мин; [30M] - 30 мин; [45M] - 45 мин; [60M] - 60 мин; [75M] - 75 мин; [90M] - 90 мин; [120M] - 120 мин.

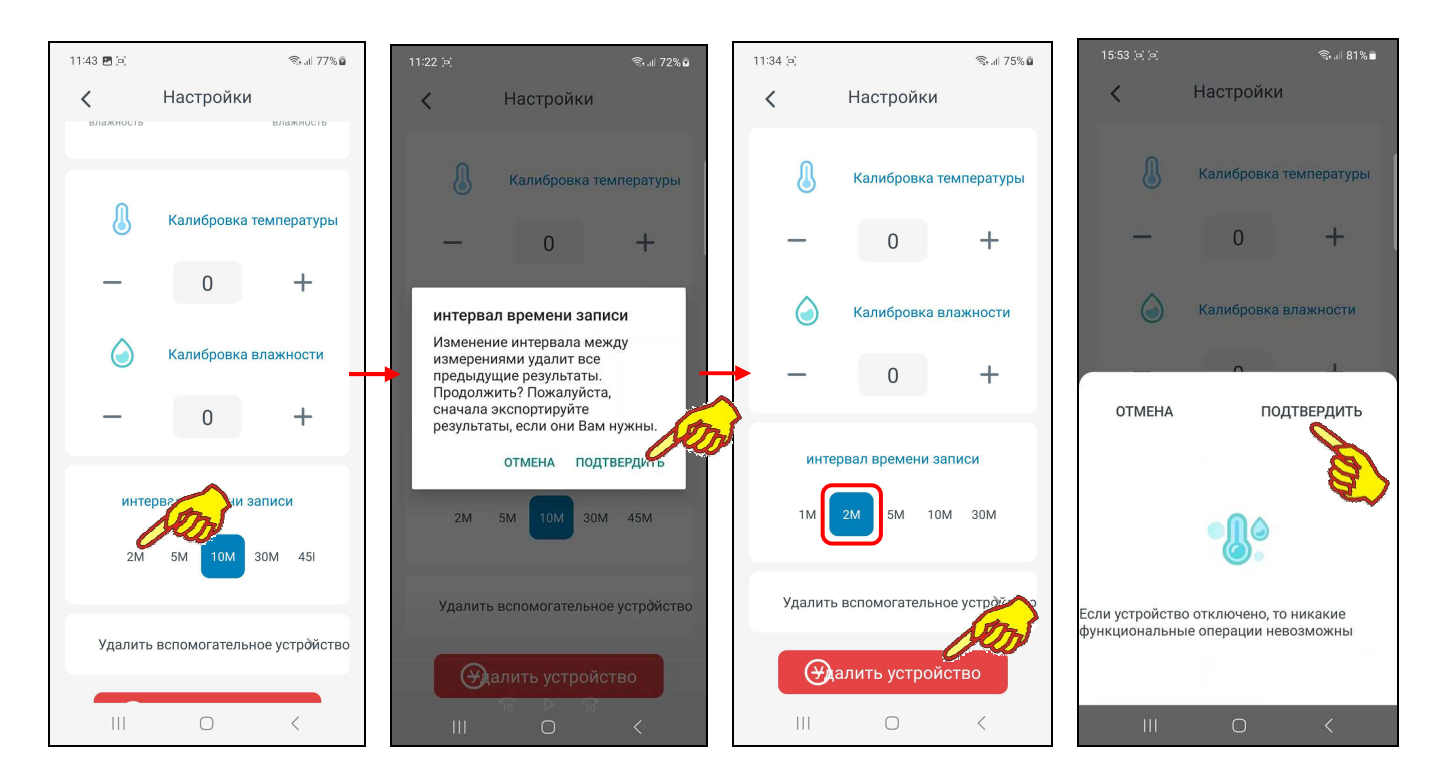

Кнопка с текущим значением отрабатываемого логгером интервала между измерениями отмечена, в ряду других 12 кнопок, синим маркером.

Доступ к другим кнопкам интервала между измерениями обеспечивает горизонтальный скроллинг вдоль ряда с именами кнопок.

При касании кнопки с необходимым новым значением интервала между измерениями появится предупреждение о том, что при изменении интервала между измерениями все

предыдущие результаты, накопленные в памяти логгера, будут потеряны. Если пользователь даёт согласие на потерю ранее накопленных логгером результатов, синий маркер смещается на выбранную касанием кнопку в ряду 12 кнопок интервала между измерениями.

Самая нижняя последняя на странице настроек логгера **кнопка [Удалить устройство]**, которая позволяет отключить логгер от обслуживания приложением INKBIRD. Нажатие этой кнопки приведёт к выводу на экран гаджета предупреждения «*Если устройство отключено*, *то никакие функциональные операции невозможны*». Если в верхней части этого предупреждения нажать кнопку [ПОДТВЕРДИТЬ], логгер отключается от приложения. А соответствующая ему кнопка на разводящей странице "My Home" приложения исчезает.

Следует учитывать, что при отключении логгера от приложения INKBIRD все заданные перед этим настройки его установочных параметров, включая: имя логгера, значения пределов и смещений каналов измерения, значение интервала между измерениями и т.д. сохраняются. И затем восстанавливаются при повторном подключении этого логгера к приложению INKBIRD. Кроме того, архив накопленных логгером результатов сохраняется и может быть считан из памяти логгера при повторном подключении этого логгера к приложению INKBIRD.

Нажатие на кнопку [ОТМЕНИТЬ] в верхней части предупреждения «*Если устройство отключено*, *то никакие функциональные операции невозможны*» приведёт к возврату на страницу настроек логгера.

Нажатие кнопки **[<]** в самой верхней строке страницы настроек логгера, приведёт к возврату на главную страницу логгера. При этом будут сохранены и учтены все заданные или отредактированные значения параметров, исполненные на странице настроек логгера.

В этой главе обсуждалась страница настроек логгера для логгеров температуры и влажности (IBS-TH1, IBS-TH2(TH), IBS-TH2-PLUS). Следует учитывать, что для логгеров температуры (IBS-TH2(T), IBS-P02B) все панели, поля, кнопки и значения на странице настроек логгера, связанные с параметром влажности, отсутствуют.

#### *Расширенные функции настроек логгеров температуры и влажности*

Страница настроек логгера регистраторов температуры и влажности модификаций IBS-TH1, IBS-TH2(TH) и IBS-TH2-PLUS включает расположенные ниже поля {Название оборудование можно изменить щелчком мыши} кнопки **[точка росы]** и **[VPD]** (см. главу «*Страница настроек логгера*»).

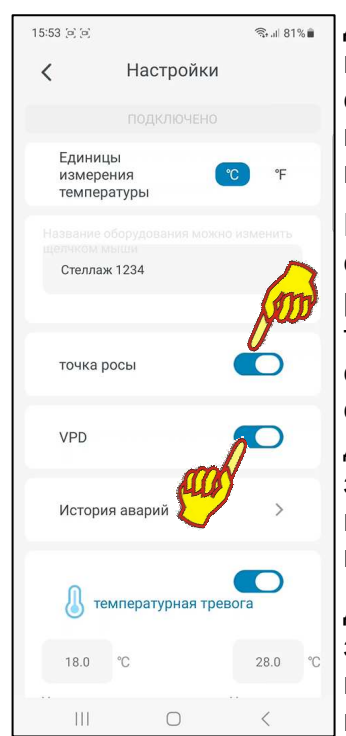

Для включения механизма расчёта и отображения значений *точки росы* необходимо сдвинуть переключатель кнопки [точка росы] в активное состояние (т.е. вправо). Точка росы — это температура воздуха, при которой содержащийся в нём пар достигает состояния насыщения и начинает конденсироваться в росу.

Переключатель [точка росы] активен, если его изображение подсвечено синим цветом. В этом случае приложение будет автоматически рассчитывать и отображать текущие цифровые значения точки росы, а также отображать кривую графического изменения этого параметра на страницах графиков. Кроме того, страницы таблиц также будут содержать цифровые значения точки росы, рассчитанные приложением для каждого исполненного логгером измерения. А файл данных с зафиксированными результатами, формируемый и экспортируемый гаджетом из памяти логгера, будет в этом случае содержать отдельную колонку с цифровыми значениями точек росы.

Для включения механизма расчёта и отображения значений *дефицита давления пара* (VPD) необходимо сдвинуть переключатель кнопки [VPD] в активное состояние (т.е. вправо). Температура и

влажность являются определяющими факторами для дефицита давления пара, который оказывает значительное влияние на здоровье растений. Давление пара - это давление, при котором жидкость превращается в пар.

Переключатель [VPD] активен, если его изображение подсвечено синим цветом. В этом случае приложение будет автоматически рассчитывать, и отображать текущие цифровые значения дефицита давления пара, а также отображать кривую графического изменения этого параметра на страницах графиков. Кроме того, страницы таблиц также будут содержать цифровые значения дефицита давления пара, рассчитанные приложением для каждого исполненного логгером измерения. А файл данных с зафиксированными результатами, формируемый и экспортируемый гаджетом из памяти логгера, будет в этом случае содержать отдельную колонку с цифровыми значениями дефицита давления.

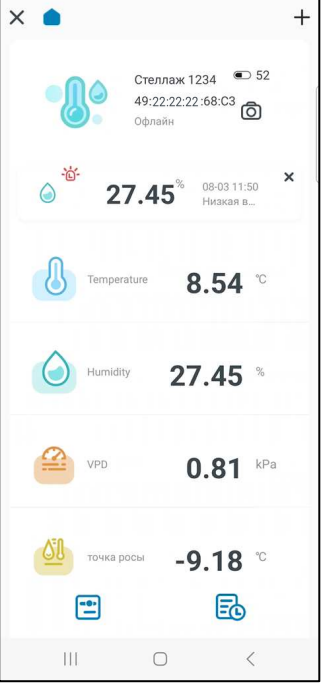

ริน 81%∎์

 $15:53.16$ 

При включённых переключателях [точка росы] и [VPD] рассчитанные приложением текущие цифровые значения точки росы и дефицита давления пара будут отображаться онлайн на главной странице логгера ниже текущих цифровых значений температуры и влажности, с двумя значащими разрядами после запятой и с указанием размерности.

Значения дефицита давления пара в килопаскалях (kPa):

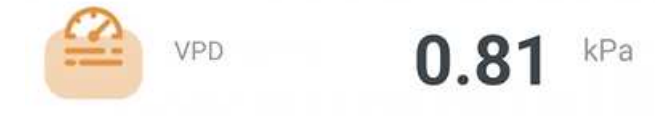

 $-9.18$ 

Значения точки росы в выбранных единицах размерности температуры (°C либо °F):

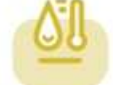

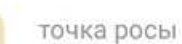

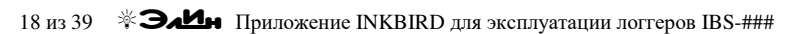

## *Страницы графиков*

Страница графиков зафиксированных результатов позволяет пользователю оперативно получать графическое представление выполненных логгером измерений с привязкой к временны́м отсчётам. Эта страница открывается после нажатия кнопки [  $\overline{\mathbb{E}}$  на главной странице логгера (см. главу «*Главная страница логгера*»). Страница графиков состоит сверху вниз из восьми панелей:

- панель кнопок управления,
- панель статуса обмена с логгером,
- панель выбора параметров отображения,
- панель статистических значений,
- панель цифровых значений,
- панель контрольных порогов,
- панель графического представления,
- панель переключателей развёртки и диапазонов.

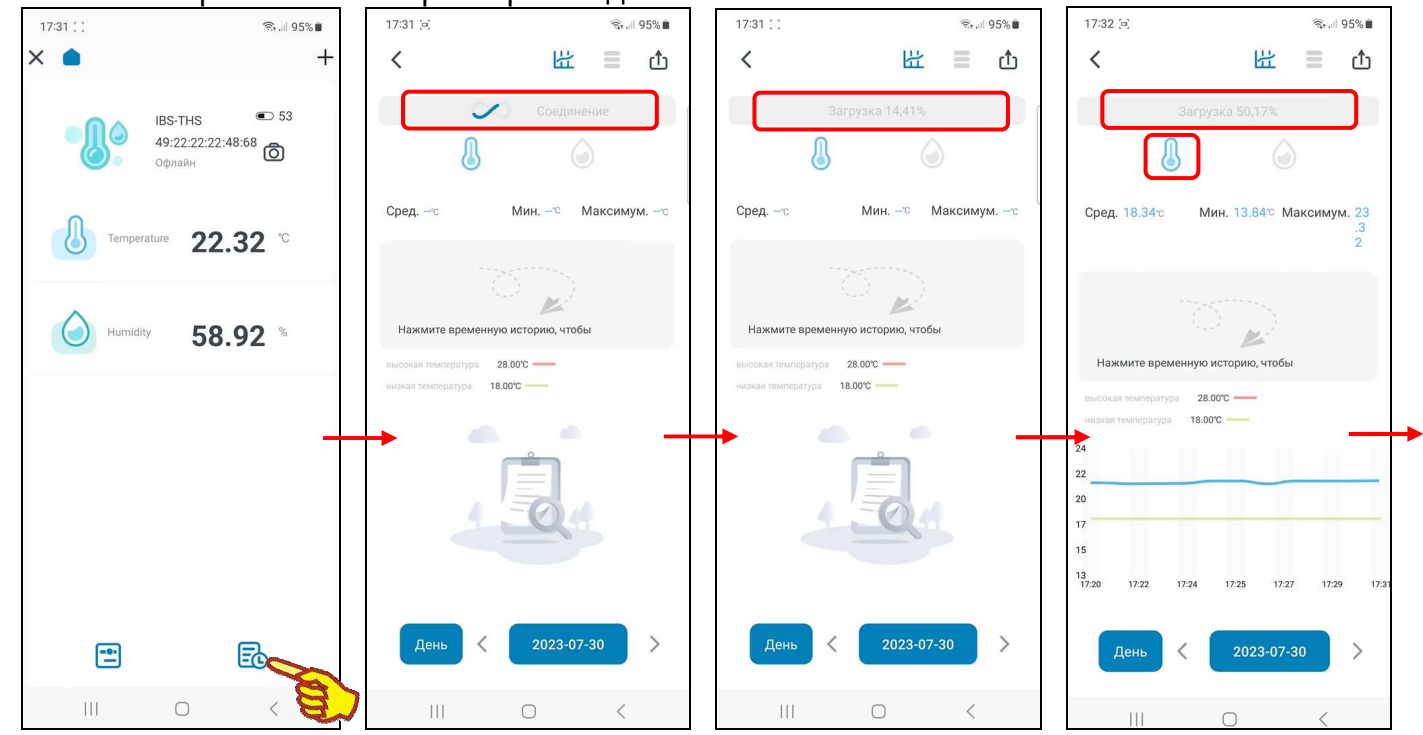

Первой, самой верхней на странице графиков расположена **панель кнопок управления**. Она состоит из четырёх кнопок (слева направо):

- $\lceil \zeta \rceil$  кнопка возврата на главную страницу логгера,
- أَعْثُمْ ) кнопка перехода на страницу графиков (изображение кнопки подсвечено на странице графиков и затенено на других страницах приложения),
- $\overline{E}$ ] кнопка перехода на страницу таблиц результатов (изображение кнопки подсвечено на странице таблиц результатов и затенено на других страницах приложения),
- $[\mathbb{D}]$  кнопка перехода на страницу ""Экспорт данных".

Сразу после открытия страницы графиков на экране гаджета **панель статуса обмена с логгером** последовательно отображает ряд информационных сообщений. Эти сообщения выводятся сразу под панелью кнопок управления и отображают ход исполнения приложением попытки связаться с логгером и выгрузить из его памяти результаты.

19 из 39 <sup>\*</sup> ЭлИн Приложение INKBIRD для эксплуатации логгеров IBS-### Сначала приложение исполняет соединение с логгером. В ходе этой фазы на панели обмена с логгером выводится анимация стилизованной цветной «ленты Мёбиуса» и надпись «*Соединение*». После того как соединение установлено, из памяти логгера температуры (IBS-TH2(T), IBS-P02B) в память гаджета выгружаются результаты измерений температуры (100% всего архива). При взаимодействии с логгером температуры и влажности (IBS-TH1, IBS-TH2(TH), IBS-TH2-PLUS) сначала из памяти логгера в память гаджета выгружаются результаты измерений температуры (это первые 50% всего архива), а затем результаты измерений влажности (это вторые 50% всего архива). Попытки активации любых элементов страницы графиков блокируются приложением вплоть до полного окончания исполнения выгрузки результатов. При этом на экран выводится сообщение «*Загрузка*». После полного завершения процесса выгрузки результатов панель статуса обмена с логгером будет удалена со страницы графиков.

Неудачные попытки связаться с логгером приводят к непрерывному отображению на панели статуса обмена стилизованной «ленты Мёбиуса» и надписи «*Соединение*», вплоть до удачного соединения приложения с логгером.

До тех пор, пока накопленные результаты не будут выгружены из памяти логгера в память гаджета, **на панели графического представления** выводится особая картинка с изображением пустого блокнота и лупы. После завершения процедуры выгрузки данных из памяти логгера на панели графического представления отображается график зафиксированных результатов.

Графики результатов температуры и влажности для логгеров температуры и влажности (IBS-TH1, IBS-TH2(TH), IBS-TH2-PLUS) могут быть представлены на панели графического представления в трёх различных вариантах: график температуры, график влажности, график

температуры и влажности. Для переключения между ними следует использовать кнопку [<sup>3</sup>]

(синего цвета) и кнопку [ ] (зелёного цвета) на **панели выбора параметров отображения**.

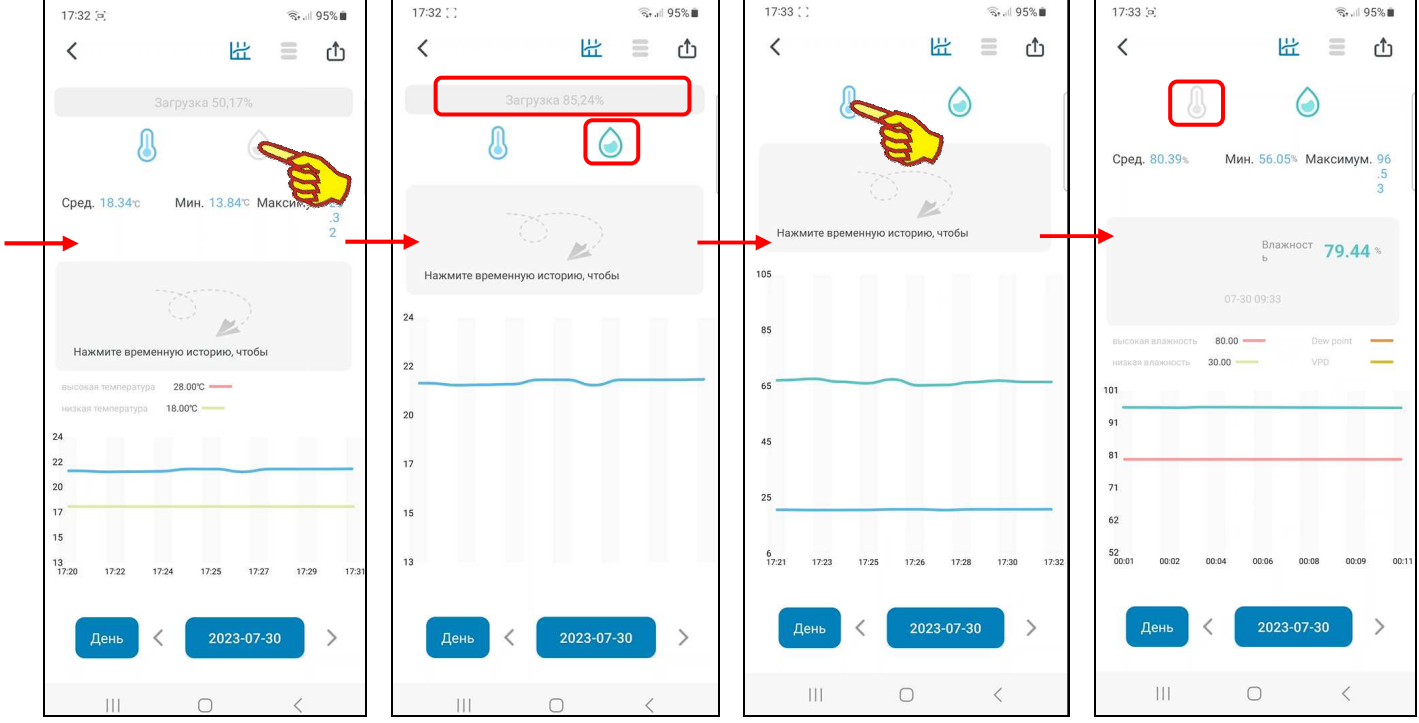

Если нажать на странице графиков кнопку  $[\mathbb{U}]$  (изображение кнопки подсвечено), на панели графического представления будет отображён  $\Gamma$ график температуры (при этом кнопка влажности  $\Box$ ) не должна быть выбрана (она должна быть затенена)).

Если нажать на странице графиков кнопку [<sup>3</sup>] (изображение кнопки подсвечено), на панели графического представления будет отображён график влажности (при этом кнопка температуры  $\begin{bmatrix} \bullet \\ \bullet \end{bmatrix}$  не должна быть выбрана (она должна быть затенена)).

Если нажать на странице графиков и кнопку  $[$ . и кнопку  $[$ (изображение обеих кнопок подсвечено), на панели графического представления будет отображён совместный график температуры и влажности.

Для логгеров температуры (IBS-TH2(T), IBS-P02B) на панели графического представления отображается только график температуры, и соответственно на панели выбора параметров отображения имеется только одна кнопка [<sup>3]</sup>, которая всегда выбрана (подсвечена).

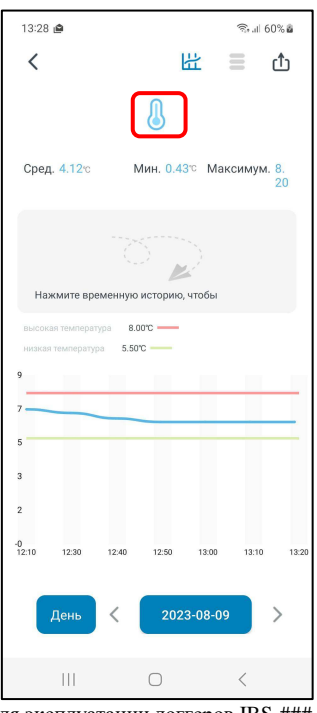

Отображаемый график температуры - это графическое представление зафиксированных логгером изменений температуры во времени в декартовой системе координат с осями (Время)». При этом отображаемая кривая синего цвета является «Температура интерполяцией точек, каждая из которых имеет координаты, определяемые значениями температуры в градусах Цельсия (°С) (или в градусах Фаренгейта (°F)), откладываемыми по оси ординат, и соответствующими им временными метками, откладываемыми по оси абсцисс.

Отображаемый график влажности - это представление зафиксированных логгером изменений влажности во времени в декартовой системе координат с осями «Влажность (Время)». В этом случае отображаемая кривая зелёного цвета является интерполяцией точек, каждая из которых имеет координаты, определяемые значениями относительной влажности в процентах, откладываемыми по оси ординат, и соответствующими им временными метками, откладываемыми по оси абсцисс.

Совместный график температуры и влажности - это представление на одном общем графическом поле значений зафиксированных логгером изменений температуры и влажности во времени в декартовой системе координат с осями «Температура/Влажность (Время)». Таким образом, расположенная слева от графика ось ординат в этом случае является равнозначной для обеих кривых.

любое графическое представление отображается Первоначально приложением C максимальным масштабом. Сведение или разведение кончиков пальцев по горизонтали экрана в области графического отображения результатов позволяет соответственно увеличивать и уменьшать масштаб изображения по горизонтали вдоль оси «Время».

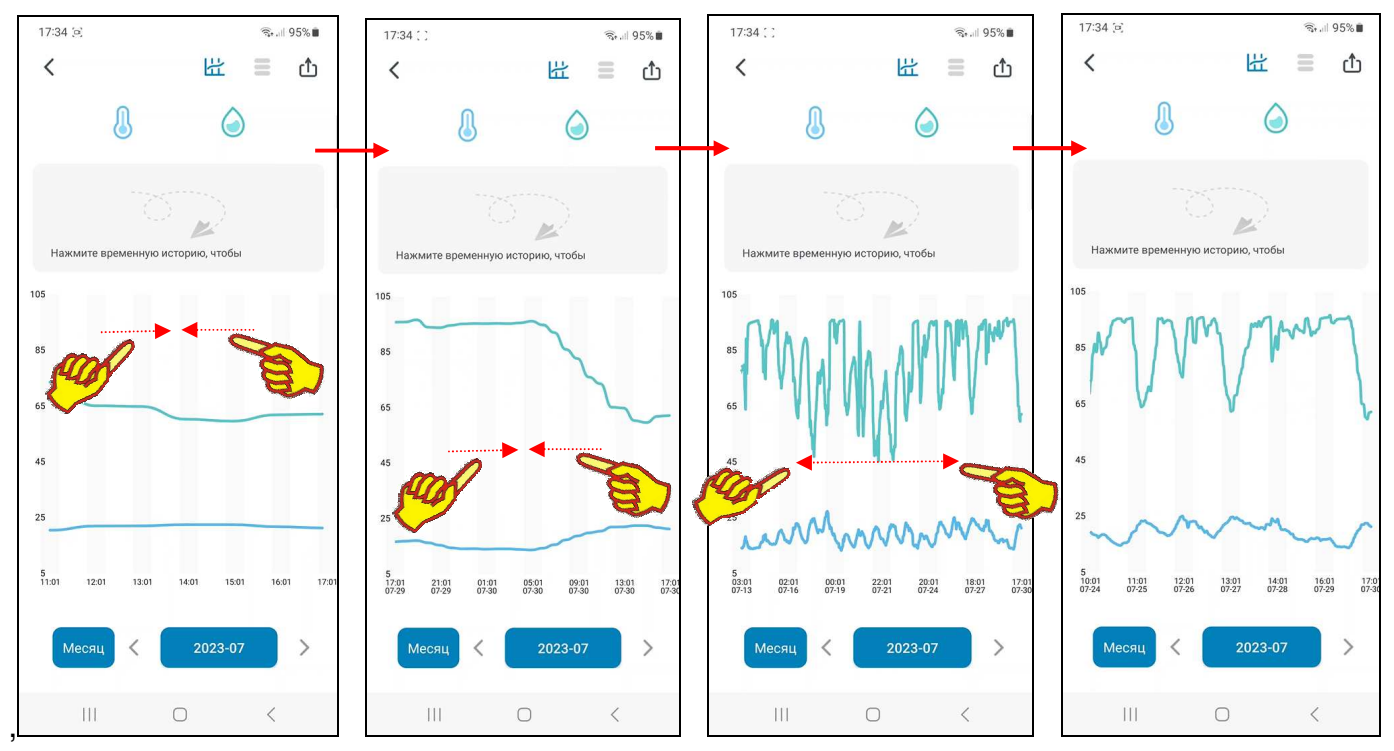

При касании любой точки кривой графического изображения через отмеченную таким образом точку проводится вертикальная пунктирная линия синего цвета. Одновременно на панели цифровых значений, расположенной под панелью статистических значений, отображаются значения, связанные выбранной на кривой(-ыми):

- При нажатой кнопке [<sup>8]</sup>] (подсвечена, а кнопка [<sup>6</sup>] затенена) значение температуры в градусах Цельсия (°С) (или в градусах Фаренгейта (°F)) и момент времени, в который это значение было зафиксировано.
- При нажатой кнопке  $\lceil \bigcirc \rceil$  (подсвечена, а кнопка  $\lceil \bigcirc \rceil$  затенена) значение влажности в процентах и момент времени, в который это значение было зафиксировано.
- При нажатых кнопках  $[\mathbb{U}]$  и  $[\mathbb{O}]$  (обе кнопки  $[\mathbb{U}]$  и  $[\mathbb{O}]$  подсвечены) значение температуры в градусах Цельсия (°С) (или в градусах Фаренгейта (°F)), значение влажности в процентах и момент времени, в который эти значения были зафиксированы.

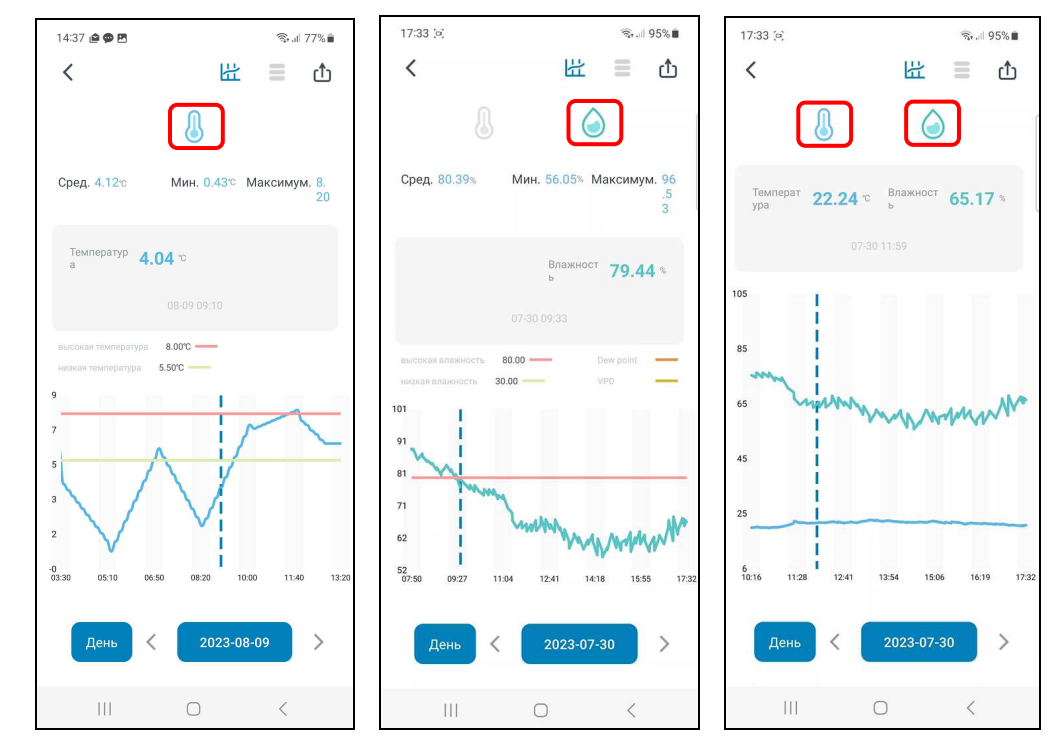

В случае использования расширенных функций приложения INKBIRD (см. главу «*Расширенные функции настроек логгеров температуры и влажности*») помимо значений перечисленных выше параметров на панели цифровых значений также выводятся: значение точки росы в градусах Цельсия (°C) (или в градусах Фаренгейта (°F)) и значение VPD в килопаскалях (kPa).

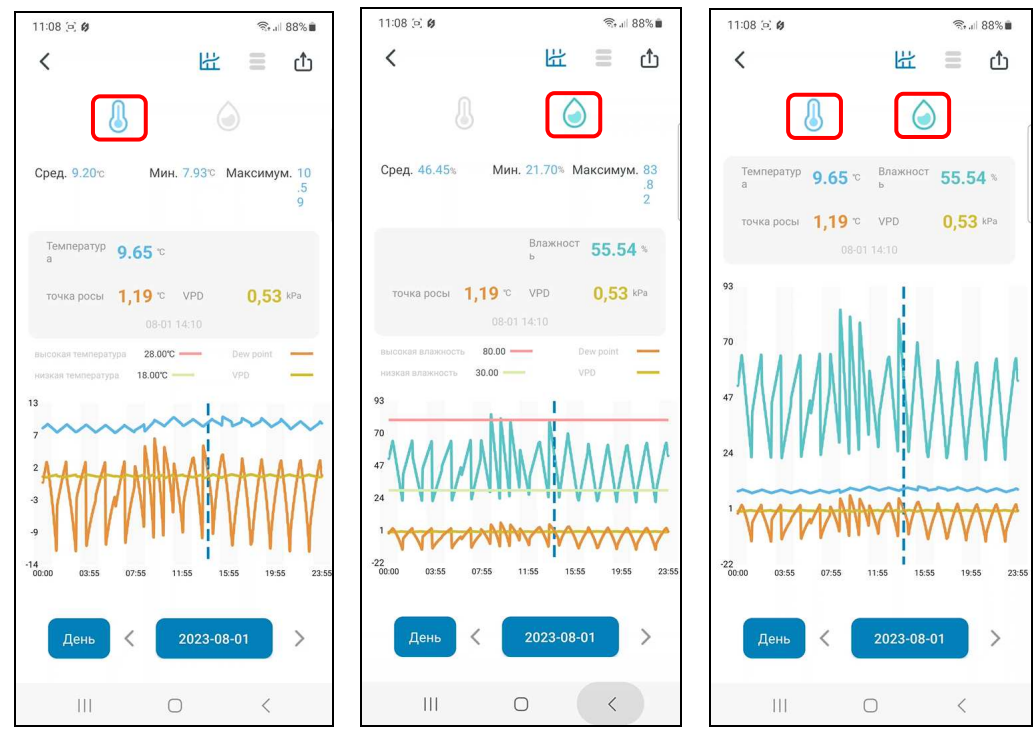

До момента касания кончиком пальца кривой графического изображения на панели цифровых значений выводится изображение траектории оригами бумажного самолётика и надпись «*Нажмите временную историю*, *чтобы*».

Над полем графического отображения на панели графического представления выводится **панель контрольных порогов**. Вид этой *панели* зависит от состояния кнопок панели выбора параметров отображения.

При нажатой кнопке  $\begin{bmatrix} \bullet \\ \bullet \end{bmatrix}$  (подсвечена, а кнопка  $\begin{bmatrix} \bullet \\ \bullet \end{bmatrix}$  затенена) – на панели выводятся цифровые значения в градусах Цельсия (°C) (или в градусах Фаренгейта (°F)) для

верхнего и нижнего контрольных порогов по каналу температуры с аббревиатурами: «*высокая температура*» и «*низкая температура*» соответственно. А рядом с ними выводятся образцы линий с цветовой гаммой границ верхнего и нижнего контрольных порогов. Для верхнего предела – линия красного цвета, для нижнего предела – линия салатового цвета. При этом в поле графического представления также будут отображены линии верхнего и нижнего контрольных порогов.

- При нажатой кнопке  $\left[\bigcirc\right]$  (подсвечена, а кнопка  $\left[\bigcirc\right]$  затенена) на панели выводятся цифровые значения в процентах для верхнего и нижнего контрольных порогов по каналу влажности с аббревиатурами: «*высокая влажность*» и «*низкая влажность*» соответственно. А рядом с ними выводятся образцы линий с цветовой гаммой границ верхнего и нижнего контрольных порогов. Для верхнего предела – линия красного цвета, для нижнего предела – линия салатового цвета. При этом в поле графического представления также будут отображены линии верхнего и нижнего контрольных порогов.
- $\lceil \ln \frac{1}{2} \rceil$  и  $\lceil \frac{1}{2} \rceil$  и  $\lceil \frac{1}{2} \rceil$  (обе кнопки  $\lceil \frac{1}{2} \rceil$  и  $\lceil \frac{1}{2} \rceil$  подсвечены) панель контрольных порогов на странице графиков не выводится (отсутствует), а в поле графического представления линии любых контрольных порогов отсутствуют.

В случае использования расширенных функций приложения INKBIRD (см. главу «*Расширенные функции настроек логгеров температуры и влажности*») помимо значений перечисленных выше параметров и образцов соответствующих им линий на панели контрольных порогов также выводятся образцы линий кривых: точки росы (оранжевый цвет) и VPD в килопаскалях (оливковый цвет).  $20:53 \, \text{m}$  $R_{\rm H}$   $\approx$   $1.75\%$  m

Под панелью выбора параметров отображения расположены информационные поля **панели статистических значений**: {Сред.}, {Мин.}, {Максимум.}, которые воспроизводят в градусах (если нажата кнопка  $\left[\begin{matrix}\bullet\end{matrix}\right]$  (подсвечена, а кнопка  $\left[\begin{matrix}\bullet\end{matrix}\right]$  затенена)) или процентах (если нажата кнопка  $[\bigcirc]$  (подсвечена, а кнопка  $[\bigcirc]$  затенена)) соответственно среднее, минимальное и максимальное значения температуры или влажности для выбранного диапазона графического представления результатов. При нажатых кнопках  $\begin{bmatrix} 1 \\ 0 \end{bmatrix}$  и  $\begin{bmatrix} 0 \\ 1 \end{bmatrix}$  (обе подсвечены) - панель статистических значений на странице графиков не выводится (отсутствует).

Под панелью графического представления, расположена **панель переключателей развёртки и диапазонов**. Она состоит из левого трёхпозиционного *переключателя развёртки* графиков и правого *переключателя диапазонов* графика.

**Переключатель развёртки** по оси «Время», имеет позиции: [День], [Неделю], [Месяц]. При открытии страницы графиков по умолчанию переключатель развёртки установлен в положение [День].

При нажатии на *переключатель развёртки* открываются все три позиции меню этого переключателя. Нажатие на одну из позиций меню переключателя развёртки приводит к выводу графика результатов в области графического отображения: либо за последний месяц, либо за последнюю неделю, либо за последние сутки. При первом открытии страницы графиков по умолчанию отображается график результатов за последние сутки (т.е. как при выбранной опции [День]).

Правее переключателя развёртки расположен *переключатель* l *диапазонов* графика. Формат переключателя диапазонов различен в зависимости от выбранного положения переключателя развёртки:

• [День] – «ГГГГ-ММ-ДД», где «ГГГГ» – год, «ММ» - месяц, «ДД» - день. Благодаря сведению или разведению кончиков пальцев по горизонтали экрана в области графического отображения возможен просмотр кривой результатов от **00:00** часов до

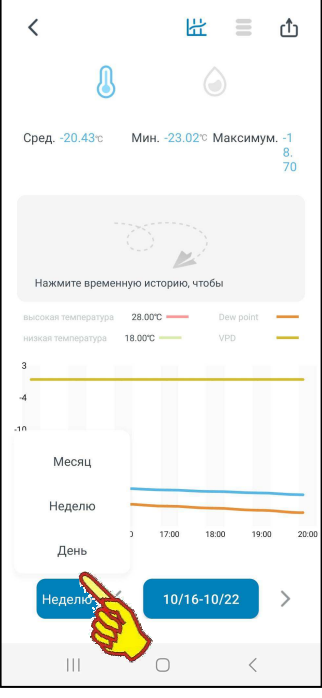

Переключатель диапазонов

2023-08-01

**24:00** часов выбранного дня. Метки шкалы по оси абсцисс графика «чч:мм», где «чч» часы, «мм» - минуты.

- [Неделю] «mm/nn MM/NN», где «mm/nn» месяц и день начала недели, «MM/NN» месяц и день окончания недели. Благодаря сведению или разведению кончиков пальцев по горизонтали экрана в области графического отображения возможен просмотр кривой результатов от 00:00 часов понедельника до 24:00 часов воскресенья выбранной недели. Метки шкалы по оси ординат графика имеют формат либо «ММ-ДД» при мелком масштабе отображения, либо «чч:мм» при крупном масштабе отображения, где «ММ» месяц, «ДД» - день месяца, «чч» - часы, «мм» - минуты.
- [Месяц] «ГГГГ-ММ», где «ГГГГ» год, «ММ» месяц. Благодаря сведению или разведению кончиков пальцев по горизонтали экрана в области графического отображения возможен просмотр кривой результатов от «**ММ-01 00:00**» (00:00 часов первого дня месяца) до «**ММ-?? 24:00**» (24:00 часов последнего дня месяца – «??»).Метки шкалы по оси ординат графика имеют формат либо «ММ-ДД» при мелком масштабе отображения, либо «чч:мм» при крупном масштабе отображения, где «ММ» месяц, «ДД» - день месяца, «чч» - часы, «мм» - минуты.

Стрелки [<] (назад) и [>] (вперёд) расположены соответственно слева и справа от поля переключателя диапазонов. Они позволяют пользователю листать диапазоны графических изображений:

- при установленном переключателе развёртки [День] на сутки вперёд или на сутки назад при каждом нажатии,
- при установленном переключателе развёртки [Неделю] на неделю вперёд или на неделю назад при каждом нажатии,
- при установленном переключателе развёртки [Месяц] на месяц вперёд или на месяц назад при каждом нажатии.

При этом последовательно можно получить графические изображения зафиксированных логгером результатов за любые сутки, за любую неделю, за любой месяц.

Непосредственное нажатие на переключатель диапазонов при установленном переключателе развёртки [День] приведёт к открытию страницы календаря. Она будет отображать месяц с отмеченным днём, отображённым перед этим на переключателе диапазонов. Отмечен этот день на календаре будет синим маркером.

Пользователь может выбрать день, за который он хочет получить графическое отображение результатов. Для этого нужно воспользоваться переключателями месяца года (слева и справа от текущего месяца года в заголовке страницы календаря). Для выбора конкретных суток соответствующую дату надо касанием отметить на странице календаря. После этого она будет помечена синим маркером. Теперь справа вверху страницы календаря следует нажать кнопку [Подтвердить]. После чего будет развёрнута страница графиков с кривыми результатов, зафиксированных логгером за заданные сутки.

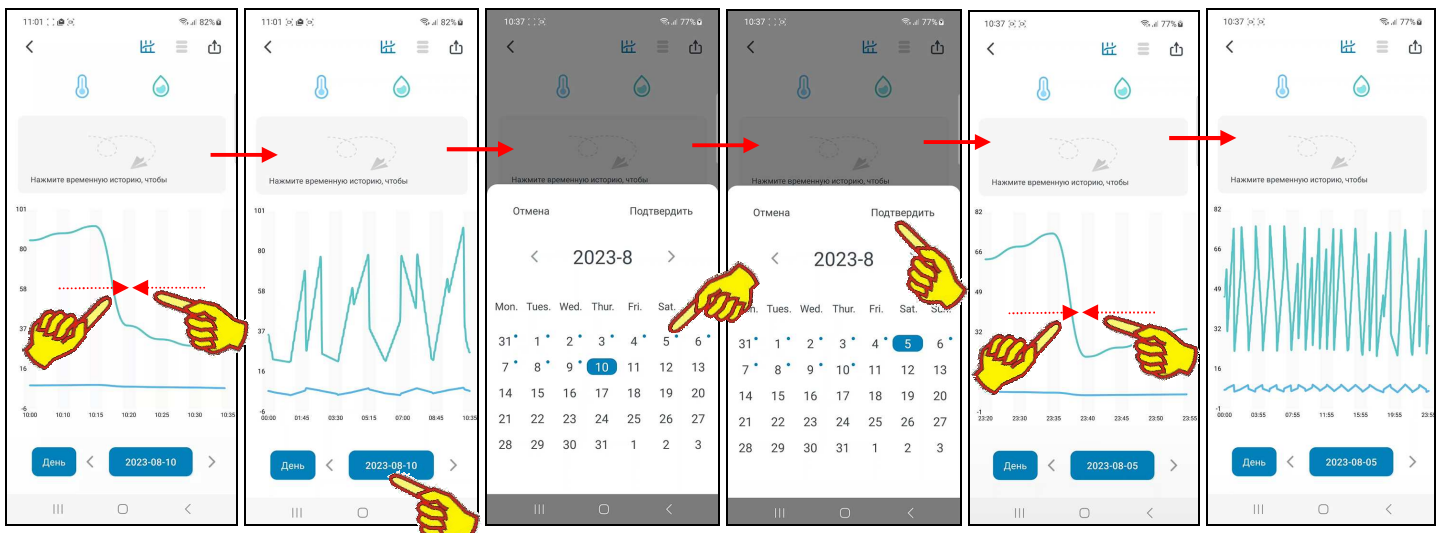

Аналогично нажатие переключателя диапазонов при установленном переключателе развёртки [Неделю] приведёт к открытию страницы календаря с отмеченной неделей, отображённой перед этим на переключателе диапазонов. Дни этой недели на календаре будут отмечены общим синим маркером. Поэтому пользователь может выбрать неделю, за которую он хочет получить графическое отображение результатов. Для выбора конкретной недели следует касанием отметить на странице календаря любую дату в составе этой недели. После этого все дни назначенной таким образом недели будут помечены общим синим маркером. Теперь справа вверху страницы календаря следует нажать кнопку [Подтвердить]. После чего будет развёрнута страница графиков с кривыми результатов, зафиксированных логгером за заданную неделю.

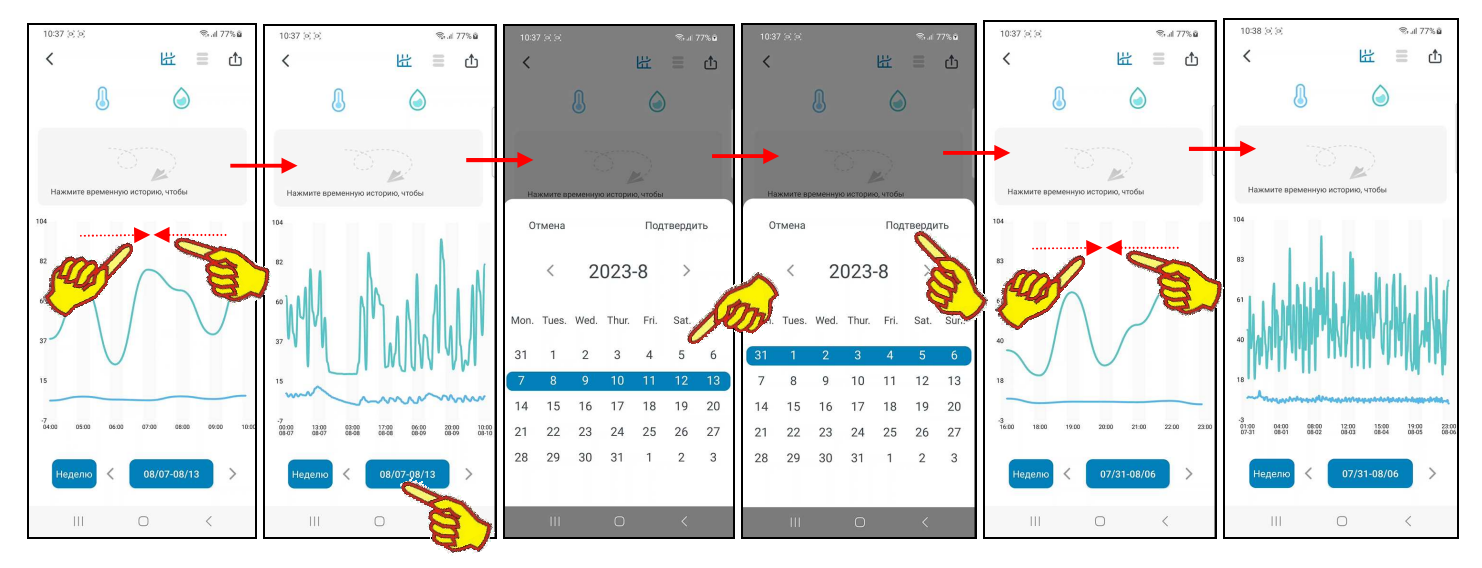

Нажатие переключателя диапазонов при установленном переключателе развёртки [Месяц] приведёт к открытию страницы календаря с перечнем месяцев года. На открытой странице календаря синим маркером будет отмечен месяц, отображённый перед этим на переключателе диапазонов.

Переход к странице календаря с перечнем месяцев предыдущего года осуществляется нажатием на поле предыдущего года, расположенное слева от поля текущего года в заголовке страницы календаря.

Для выбора другого месяца надо касанием отметить соответствующее этому месяцу поле на странице календаря. После этого оно будет помечено синим маркером. Теперь справа вверху страницы календаря следует нажать кнопку [Подтвердить]. После чего будет развёрнута страница графиков с кривыми результатов, зафиксированных логгером за заданный месяц.

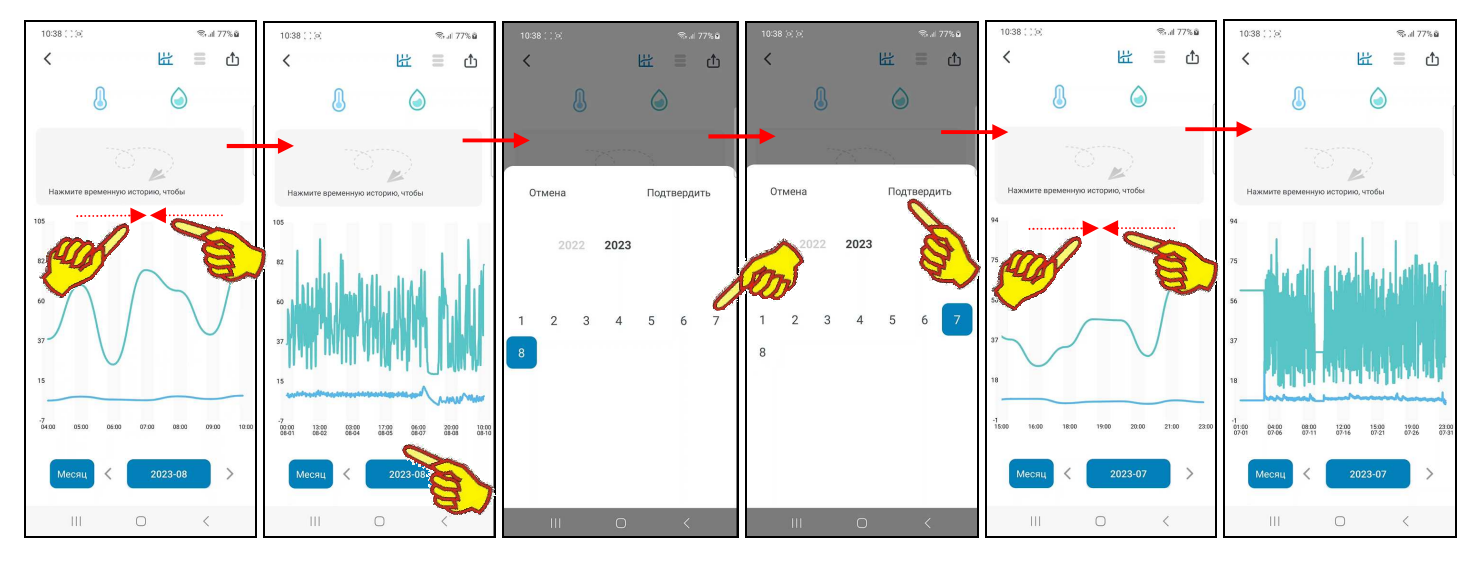

# *Страницы таблиц результатов*

В правом верхнем углу страницы графиков зафиксированных логгером результатов на панели кнопок управления расположена затенённая кнопка [ ]. При нажатии этой кнопки она подсвечивается и открывается *страница таблиц результатов*, которая содержит *лог* (список) зафиксированных логгером результатов.

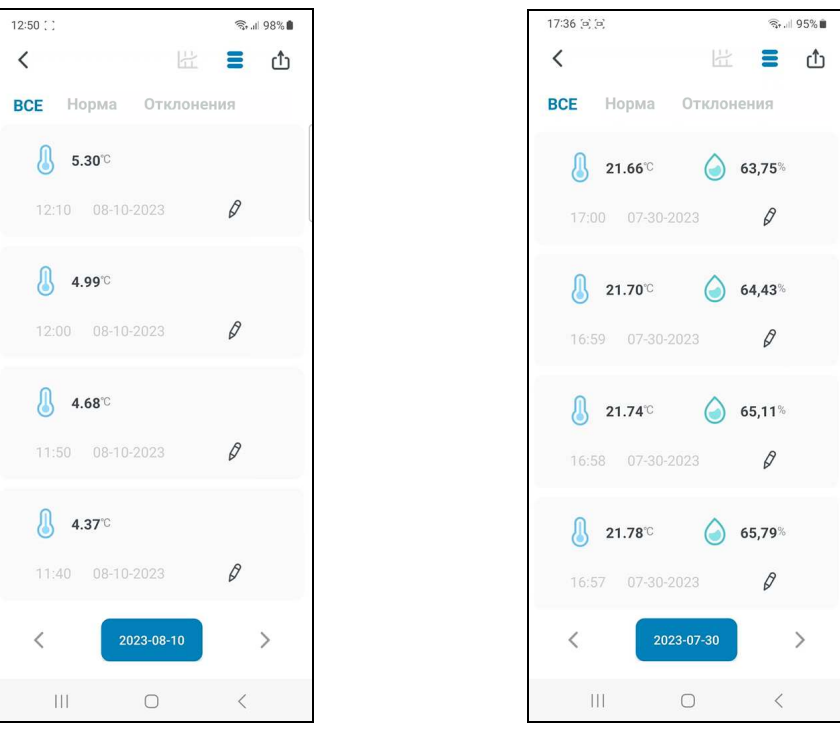

для логгеров температуры для логгеров температуры и влажности

Страница таблиц результатов состоит сверху вниз из четырёх панелей, включая:

- панель кнопок управления,
- панель выбора отображаемых значений,
- панель таблицы результатов,
- панель переключателя суток.

Самая верхняя **панель кнопок управления** полностью идентична панели кнопок управления на странице графиков с учётом оговоренных затенений кнопок (т.е. кнопка перехода на страницу графиков затенена  $[\Box]$ , а кнопка  $[\Box]$  перехода на текущую страницу таблиц результатов - подсвечена).

Третья сверху **панель таблицы результатов**, отображает набор строк, формат каждой из которых состоит из четырёх полей:

> *«{Температура} {Влажность} {Время} {Комментарий}»*,

где:

- Поле *{Температура}* представлено пиктограммой температуры « » и значением температуры «##,##°С» или «##,##°F» (с двумя значащими разрядами после запятой и указанием единиц измерения).
- Поле *{Влажность}* представлено пиктограммой влажности «<sup>•</sup> » и значением влажности «##,##%» (с двумя значащими разрядами после запятой и указанием единиц измерения). У температурных логгеров поле *{Влажность}* отсутствует.
- $\bullet$  Поле *{Комментарий}* представлено пиктограммой карандаша « $\mathbb{Z}_{\infty}$ .

Если на любой строке таблицы результатов нажать на поле комментария, обозначенное пиктограммой карандаша  $\lceil \mathcal{O} \rceil$ , откроется страница ввода текстового комментария.

На странице ввода текстового комментария имеется маркер, отображающий место начала ввода новых символов, а внизу экрана открывается виртуальная клавиатура ввода символов, стандартная для используемого гаджета. С её помощью пользователь может ввести комментарий для выбранной им строки таблицы результатов. Этот комментарий будет сохранён при нажатии на кнопку [Подтвердить], расположенную в правом верхнем углу страницы. А взамен пиктограммы карандаша  $[\mathscr{O}]$  в строке таблицы будет отображена пиктограмма блокнота [팁]. Наличие такой пиктограммы в составе строки таблицы результатов показывает, что к этой строке есть комментарий.

Если же нажать кнопку [Отмена], расположенную в левом верхнем углу страницы, комментарий не будет сохранён, страница закроется, а в строке таблицы результатов останется пиктограмма карандаша [ $\mathbb{\mathscr{C}}$ ].

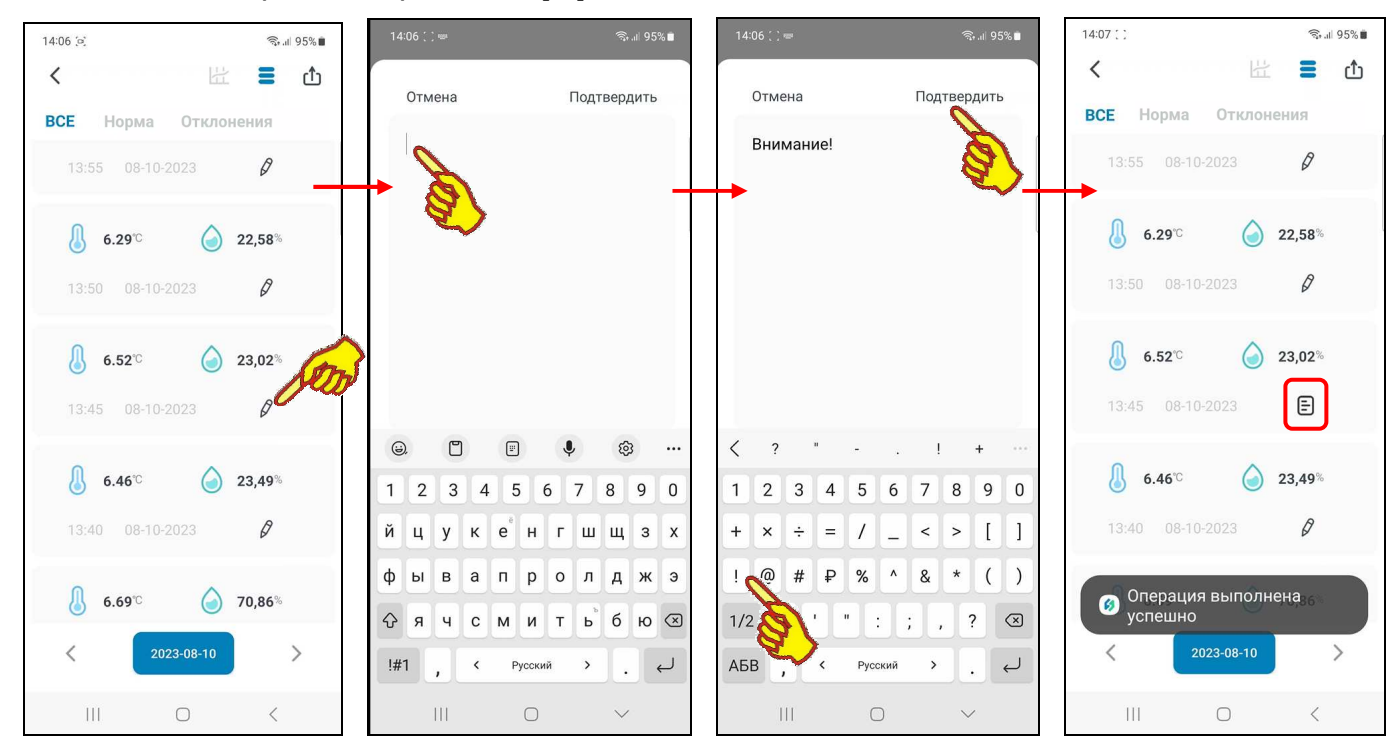

Если теперь при каждом следующем переходе на страницу таблиц результатов нажимать на пиктограмму блокнота [  $\Box$ ] той или иной строки, вновь будет открыта страница ввода

текстового комментария, и можно ознакомиться с текстом комментария или отредактировать его. Редакция будет сохранена при нажатии на кнопку [Подтвердить]. Если же, используя виртуальную клавиатуру гаджета, полностью стереть текст комментария и нажать на кнопку [Подтвердить], страница закроется, а пиктограмму блокнота [ ] в строке таблицы результатов сменит пиктограмма карандаша  $\lceil \mathcal{C} \rceil$ .

• Поле *{Время}* представлено временны́м значением в формате «чч:мм ММ-ДД-ГГГГ» , где «чч» - часы, «мм» – минуты, «ММ» месяц, «ДД» - день, «ГГГГ» - год.

Вертикальным скроллингом экрана гаджета можно перемещаться вдоль таблицы результатов.

В случае использования расширенных функций приложения INKBIRD (см. главу «*Расширенные функции настроек логгеров температуры и влажности*») помимо значений перечисленных выше параметров на панели таблицы результатов также выводятся: пиктограмма и значение точки росы в градусах Цельсия (°C) (или в градусах Фаренгейта (°F)), а также пиктограмма и значение VPD в килопаскалях (kPa). Причём каждое значение с двумя значащими разрядами после запятой и указанием единиц

измерения.

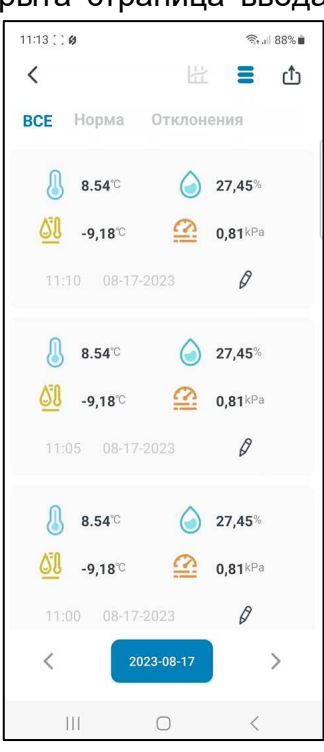

Второй сверху на странице таблиц результатов расположена **панель выбора отображаемых значений**. Она позволяет выбрать отображаемые в таблице значения и включает три кнопки: [ВСЕ], [Норма], [Отклонения]:

- при нажатии кнопки [ВСЕ] (подсвечена) таблица результатов будет содержать строки, связанные со всеми зафиксированными значениями;
- при нажатии кнопки [Норма] (подсвечена) таблица результатов содержит строки, связанные со всеми зафиксированными значениями, кроме строк, связанных с зафиксированными гаджетом тревожными ситуациями при отклонении параметров от нормы и возврате этих параметров к норме (см. главу «*Уведомления о тревожных ситуациях*»);
- при нажатии кнопки [Отклонения] (подсвечена) таблица результатов содержит только строки, связанные с зафиксированными гаджетом тревожными ситуациями при отклонении параметров от нормы и возврате этих параметров к норме (см. главу «*Уведомления о тревожных ситуациях*»).

Изначально объём информации, выводимой на странице таблиц результатов, определяется временно́й развёрткой графического изображения на странице графиков. При этом последний по времени зафиксированный логгером результат расположен на самой верхней строчке таблицы, а остальные значения, зафиксированные до этого, располагаются

последовательно в строках таблицы сверху вниз.

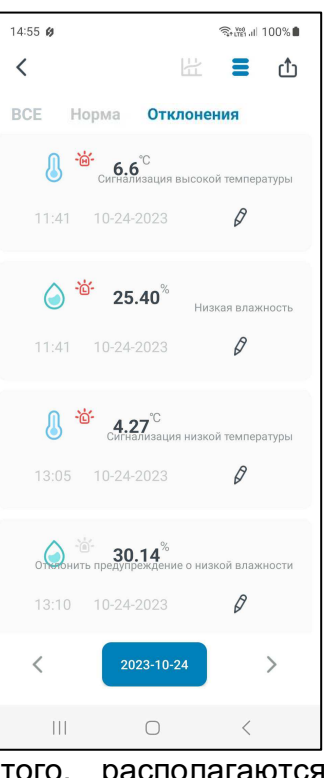

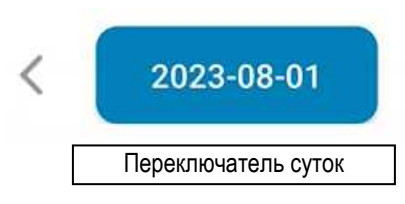

Однако, используя *переключатель суток*, расположенный на самой нижней (последней) на странице таблиц результатов **панели переключателя суток**, можно назначить другие сутки. Тогда таблица будет содержать информацию за назначенные таким образом сутки.

При использовании переключателя суток любая таблица страницы таблиц результатов всегда содержит значения, зафиксированные логгером за одни сутки. Значение этих суток отображается в поле переключателя суток, в формате: «ГГГГ-ММ-ДД», где «ГГГГ» – год, «ММ» - месяц, «ДД» – день.

Причём в этом случае самый ранний по времени зафиксированный логгером результат расположен на самой верхней строчке таблицы, а остальные значения, зафиксированные после этого, располагаются последовательно в строках таблицы сверху вниз.

Кнопки [<] (назад) и [>] (вперёд), расположенные соответственно слева и справа от переключателя суток страницы таблиц результатов, позволяют пользователю переключать суточные таблицы с результатами на сутки вперёд или назад. При этом можно получить суточные таблицы зафиксированных логгером результатов за любые сутки.

Кроме того, если нажать на переключатель суток, откроется страница календаря, посредством которой можно также выбирать таблицу зафиксированных логгером результатов за любые конкретные сутки. Подробно механизм работы со страницей календаря описан в главе «*Страница графиков*».

**18.40°** 24,76°  $\beta$ Подтвердить Отмена 2023-8  $\rightarrow$  $\langle$ Mon. Tues. Wed. Thur. Fri. Sat. Sun.  $31^{\circ}$  $2^{\circ}$  $4^{\circ}$  $5^{\circ}$  $6<sup>1</sup>$  $\mathbf{1}$  $7^{\circ}$  $\mathsf{R}$  $\circ$  $10^{\circ}$ 11 12 13  $14$ 15 16 17 18 19  $20$ 21  $22$ 23  $27$ 24 25 26 28 29 30 31  $\overline{2}$  $\overline{3}$ 

 $\equiv$  $\uparrow$ 

 $\epsilon$ 

**BCE** 

Начальное значение переключателя суток, отображаемое сразу после нажатия кнопки  $\lceil \frac{1}{n} \rceil$ , определяется состоянием переключателя диапазонов предыдущей страницы "Страница графиков". В свою очередь переключатель диапазонов связан с положением переключателя развёртки. Если переключатель развёртки был установлен в положение [День], то изначально

таблица страницы таблиц результатов будет содержать результаты за сутки, отображаемые переключателем диапазонов страницы графиков.

Если переключатель развёртки был установлен в положение [Неделя], а затем масштаб изображения по горизонтали уменьшен до минимума, то таблица страницы таблиц результатов изначально будет содержать результаты за заданную неделю, начиная с последнего дня недели, т.е. воскресенья этой недели, отображаемой переключателем диапазонов на странице графиков. При этом последний по времени зафиксированный логгером результат расположен на самой верхней строчке таблицы, а остальные значения, зафиксированные до этого, располагаются последовательно в строках таблицы сверху вниз.

Если переключатель развёртки графиков был установлен в положение [Месяц], а затем масштаб изображения по горизонтали уменьшен до минимума, то таблица страницы таблица результатов изначально будет содержать результаты за месяц, отображаемый переключателем диапазонов на странице графиков, начиная с последнего дня этого месяца. При этом последний по времени зафиксированный логгером результат расположен на самой верхней строчке таблицы, а остальные значения, зафиксированные до этого, располагаются последовательно в строках таблицы сверху вниз.

Однако, если после изначального формирования таблицы, при котором переключатель развёртки был установлен в положение [Неделя] или в положение [Месяц], хоть раз активировать переключатель суток, таблица будет содержать результаты только за назначенные таким образом сутки. Причём в этом случае самый ранний по времени зафиксированный логгером результат расположен на самой верхней строчке таблицы, а остальные значения, зафиксированные после этого, располагаются последовательно в строках таблицы сверху вниз.

Такой механизм позволяет пользователю гибко выбирать подлежащие визуализации суточные таблицы на странице таблиц результатов, используя переход к последнему числу того или иного месяца или к последнему дню (воскресенье) той или иной недели.

#### *Экспорт результатов*

В правом углу первой сверху панели кнопок управления, как на странице графиков, так и на странице таблиц результатов, расположена кнопка [ <sup>1</sup>] перехода на страницу "Экспорт данных". При её нажатии открывается страница с именем "Экспорт данных", которая содержит два барабанных переключателя [Из] и [К], а также кнопку [ЭКСПОРТ] в правом верхнем углу страницы.

Переключатели [Из] и [К] содержат соответственно значения начальных и конечных суток временно́го диапазона архива результатов, экспорт которых должен быть исполнен из памяти гаджета на другой вычислительный ресурс. Изначально переключатель [Из] содержит значение первых суток, в которые в памяти логгера были зафиксированы самые ранние по времени результаты на момент исполнения процедуры выгрузки результатов из памяти логгера в память гаджета. А переключатель [К:] изначально содержит значение текущих суток. Посредством переключателей [Из] и [К] можно изменить соответственно значения начальных и конечных суток экспортируемого архива результатов. Для этого надо прокрутить вверх или вниз «колёсики» [Дата], [Месяц], [Год] соответствующего переключателя. Тогда комбинация выделенных синим цветом значений будет актуальной для каждого из

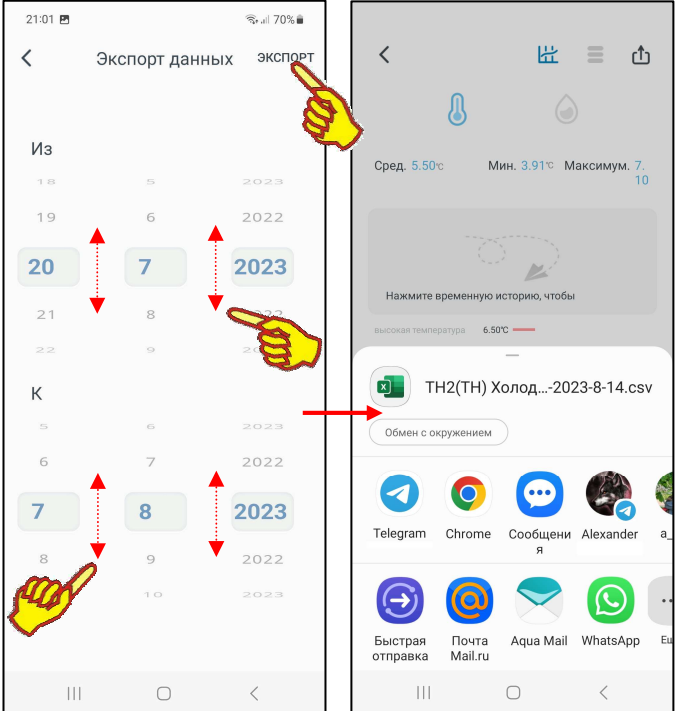

29 из 39 <sup>\*</sup> ЭлИн Приложение INKBIRD для эксплуатации логгеров IBS-###

переключателей. При этом следует учитывать, что доступные из памяти логгера результаты находятся между датами, автоматически сформированными в переключателях [Из] и [К] сразу после нажатия кнопки  $[\mathbb{D}]$ .

Теперь, нажав кнопку [ЭКСПОРТ] в правом верхнем углу, пользователь запускает механизм выбора информационного приёмника (получателя) сформированного архива результатов. Далее из представленного списка доступных гаджету приложений для коммуникаций и передачи данных, включающих: почтовые программы, мессенджеры и т.д., пользователь выбирает наиболее удобное. А затем, используя правила работы с этим приложением, пользователь задаёт адрес информационного приёмника (получателя) сформированного архива результатов. В итоге на информационный приёмник (получатель) отправляется сформированный архив результатов. Он представляет собой *файл данных* формата csv, который может быть открыт и обработан любой программой электронных таблиц (например, Microsoft Excel).

Каждый файл данных, содержащий результаты мониторинга температуры, зарегистрированные одним логгером температуры (IBS-TH2(T), IBS-P02B) имеет структуру: "дата и время", "температура в градусах Цельсия (Фаренгейта)". А каждый файл данных, содержащий результаты мониторинга температуры и влажности, зарегистрированные одним логгером температуры и влажности (IBS-TH1, IBS-TH2(TH), IBS-TH2-PLUS), имеет структуру: "дата и время", "температура в градусах Цельсия (Фаренгейта)", "влажность в %". Кроме того, первая (самая верхняя) строка такого файла данных содержит индивидуальный MAC-адрес логгера, из памяти которого были получены содержащиеся в файле результаты.

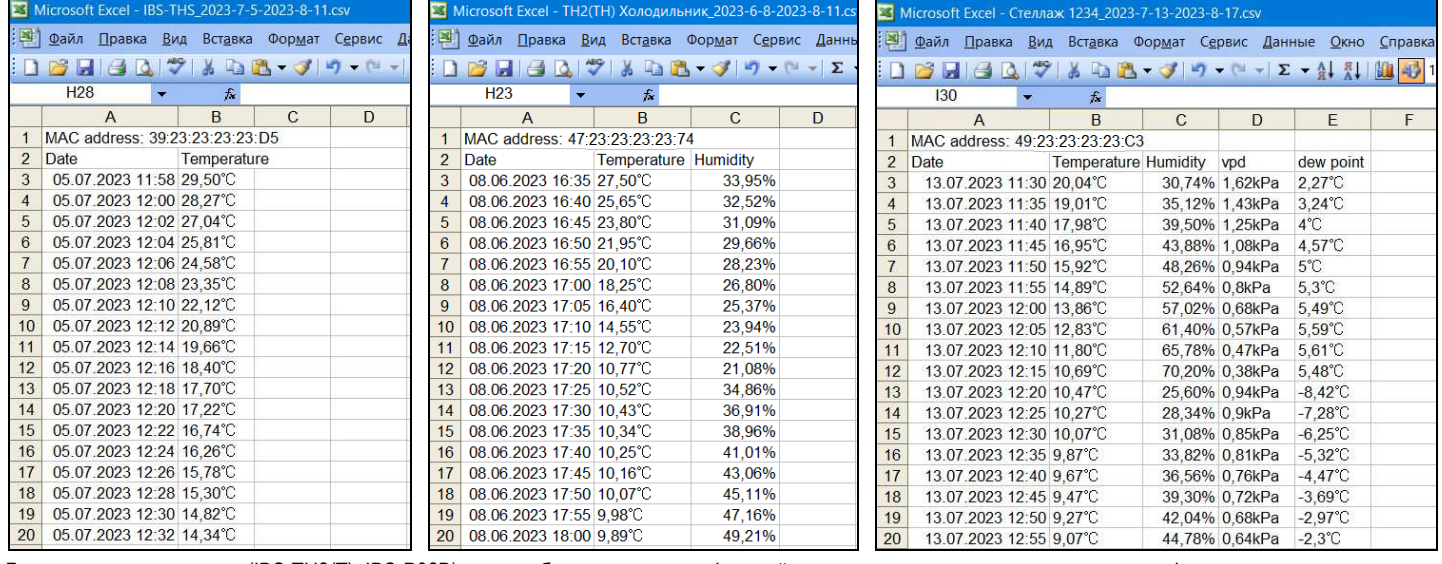

Для логгера температуры (IBS-TH2(T), IBS-P02B) без расширенных функций с расширенными функциями

Для логгера температуры и влажности (IBS-TH1, IBS-TH2(TH), IBS-TH2-PLUS)

В случае использования расширенных функций приложения INKBIRD (см. главу «*Расширенные функции настроек логгеров температуры и влажности*») каждый файл данных, содержащий результаты мониторинга, зарегистрированные одним логгером температуры и влажности (IBS-TH1, IBS-TH2(TH), IBS-TH2-PLUS), имеет структуру: "дата и время", "температура в градусах Цельсия (Фаренгейта)", "влажность в %", " VPD в kPa", "точка росы в градусах Цельсия (Фаренгейта)".

Имя экспортируемых файлов данных логгеров IBS-###, формируемых приложением INKBIRD, имеет следующий вид:

#### <#####\_*гггг*-*м*(*мм*)-*д*(*дд*)-*ГГГГ*-*М*(*ММ*)-*Д*(*ДД*).csv>,

где ##### - произвольное имя логгера (см. главу «*Страница настроек логгера*»)), аббревиатуры *гггг***-***м***(***мм***)-***д***(***дд***)** и *ГГГГ***-***М***(***ММ***)-***Д***(***ДД***)** отображают временно́й интервал зафиксированных логгером значений, содержащихся в файле данных, начиная с суток **ггг-** $M(MM)$ -д(дд) и заканчивая сутками и ГГГГГ-М(ММ)-Д(ДД) (где: газа и ГГГГ – год, м(мм) и *М***(***ММ***)** – месяц (может быть представлен одним или двумя разрядами), *д***(***дд***)** и *Д***(***ДД***)** – день месяца (может быть представлен одним или двумя разрядами)).

НТЛ ЭлИн разработала специальную программу генератора графиков IBS-TH MG (IBS-TH MultiGraph). Она выполняет обработку файлов данных, содержащих результаты, извлечённые из памяти логгеров IBS-###. В том числе, если такие файлы данных были сформированы и экспортированы посредством приложения INKBIRD. Генератор графиков IBS-TH MG использует для своей работы функции, предоставляемые программой Microsoft Excel в составе пакета Microsoft Office любой версии. Свободный доступ к программе **IBS-TH MG** возможен через Интернет  $\overline{\mathsf{B}}$ самом конце веб-страницы  $\mathbf{C}$ адресом https://elin.ru/Bluetooth/?topic=IBS-TH MG, там же доступна инструкция по эксплуатации генератора графиков IBS-TH MG.

Внимание! Генератор графиков IBS-TH MG выполняет обработку только файлов данных, сформированных приложением INKBIRD без использования расширенных функций.

### Уведомления о тревожных ситуациях

Механизм поддержки онлайн-уведомлений о тревожных ситуациях, связанных с нарушением параметрами заданных контрольных пределов (см. главу «Страница настроек логеера»), возможен только при обеспечении устойчивого информационного обмена между логгером и гаджетом по радиоканалу Bluetooth.  $12:41 \times 10^6$   $\bullet$  $39%$ 

Для включения механизма онлайн-уведомлений о тревожных ситуациях, связанных с нарушением параметром(-ами) заданных контрольных пределов, необходимо на панели «<sup>3</sup> температурная тревога» и/или на панели «<sup>•</sup> Предупреждение о влажности» страницы настроек логгера сдвинуть переключатель(-ли) в активное состояние (т.е. вправо). Переключатель активен, если его изображение подсвечено синим цветом (см. главу «Страница настроек логеера»).

Порядок предварительного задания значений контрольных пределов, связанных с определением тревожных ситуаций, для канала измерения температуры и канала измерения влажности осуществляется на панели

«© температурная тревога» и на панели «• Предупреждение о влажности» соответственно (см. главу «Страница настроек логеера»).

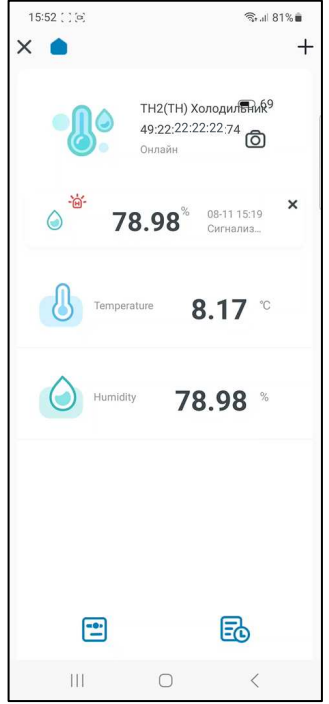

тревожной При фиксации ситуации меняется структура главной страницы логгера. Между первой панелью параметров логгера и второй панелью, которая связана с отображением текущего значения

температуры в цифровой форме (см. главу «Главная страница логгера»), появляется дополнительная панель тревог. Эта панель является точной копией первой строки списка зафиксированных гаджетом тревожных ситуаций, формируемого на странице журнала последних тревог. Такая строка содержит исчерпывающие сведения о последней зафиксированной тревоге, связанной либо с отклонением параметра от нормы, т.е. с выходом параметра за границы заданных контрольных значений, либо с возвращением параметра к норме.

Журнал последних тревог содержит только несколько первых строк Таблицы, размещённой на странице "Журнал тревог" (см. главу «Страница настроек логеера»). Т.е. журнал последних тревог, в отличие от списка на странице "Журнал тревог", содержит только строки, связанные с тревогами, которые были зафиксированы: либо с момента фиксации первой тревоги, либо с момента очистки журнала последних тревог.

При фиксации гаджетом следующей тревоги или возвращении параметра к норме, содержание панели тревоги на главной странице логгера будет изменено в соответствии с особенностями последнего пересечения пределов (см. главу «Страница настроек логгера»).

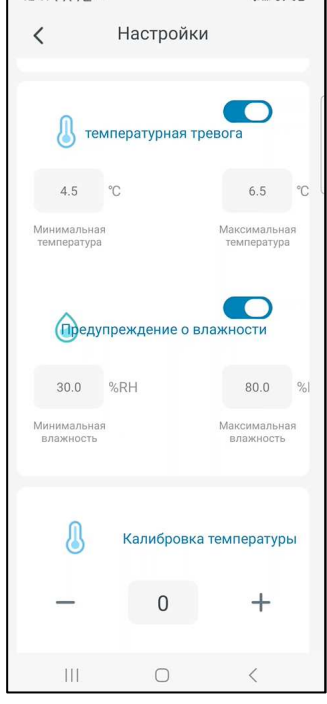

При нажатии на панель тревог на главной странице логгера открывается *журнал последних тревог*.

Благодаря вертикальному скроллингу можно перемещаться вдоль этой таблицы, визуализируя её строки, которые не уместились на экране гаджета.

При нажатии на кнопку  $[X]$  в правом верхнем углу панели тревог главной страницы логгера будет удалена информация о последней тревоге или о возвращении параметра к норме. Синхронно из списка тревожных ситуаций журнала последних тревог будет удалена первая строка. Её место в списке журнала последних тревог займёт следующая строка этого списка, отображающая предыдущее по времени событие. Её место на панели тревог главной страницы логгера займёт информация о предыдущем по времени событии, содержащемся в журнале последних тревог. И т.д. При удалении следующей строки, при нажатии на кнопку [X] панели тревог, на её место будет подставлена следующая строка списка журнала последних тревог.

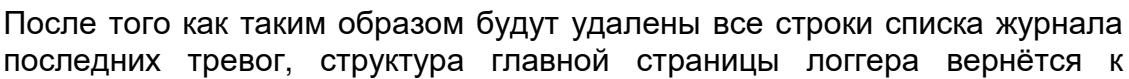

прежнему виду – без панели тревог. Однако при фиксации гаджетом новой тревожной ситуации, связанной с пересечением установленных пределов, панель тревог на главной странице логгера будет вновь развёрнута.

Нажатие на кнопку [Очистить] в правом верхнем углу страницы журнала последних тревог запускает процесс удаления строк Таблицы тревожных ситуаций.

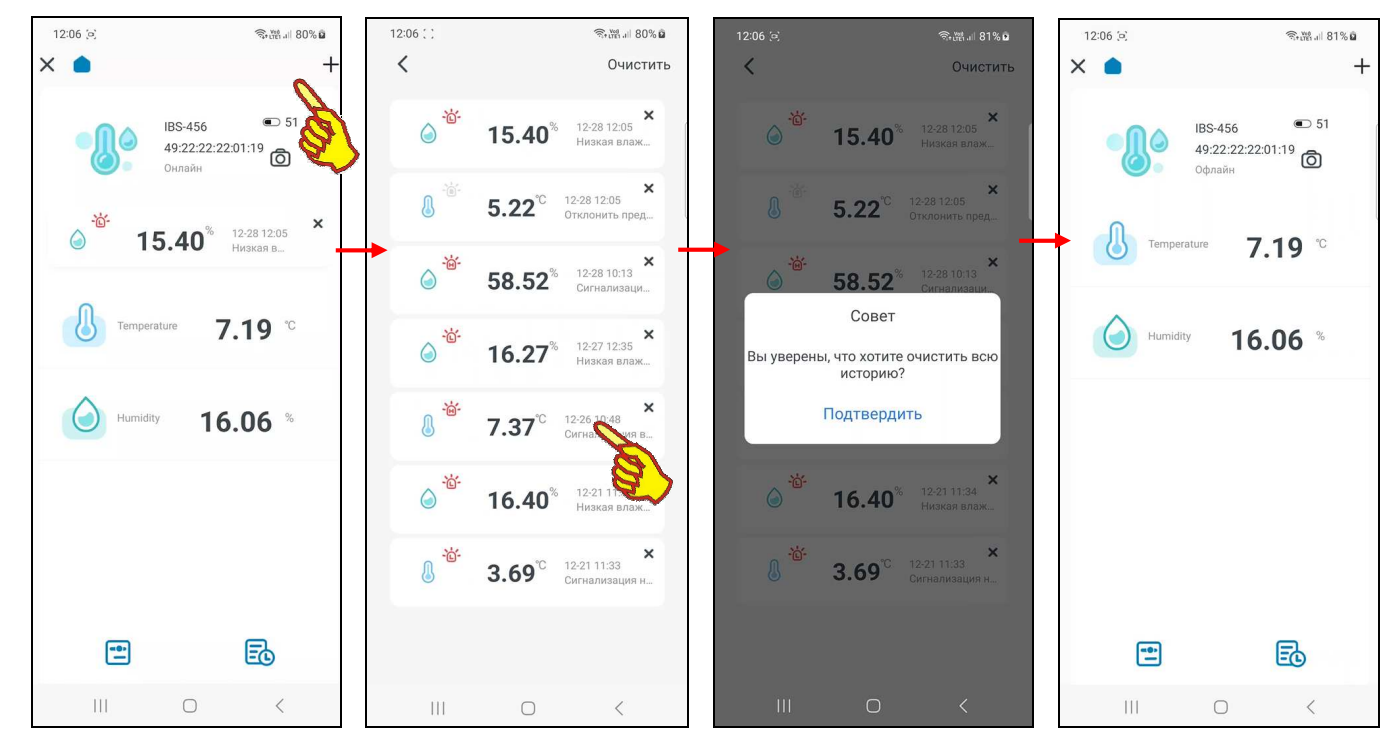

Страница "Журнал тревог", доступная со страницы настроек логгера и содержащая список зафиксированных гаджетом тревожных ситуаций, связанных с пересечением установленных пределов, также будет формироваться приложением INKBIRD только при исполнении двух условий (см. главу «*Страница настроек логгера*»). Во-первых, при обеспечении устойчивой информационной доступности логгера к гаджету по радиоканалу Bluetooth. Во-вторых, при переводе переключателей панели «<sup>1</sup> температурная тревога» и/или панели « Предупреждение о влажности» страницы настроек логгера в активное состояние.

Точно также панель выбора отображаемых значений на странице таблиц результатов (см. главу «*Страницы таблиц результатов*») будет разбирать строки результатов в зависимости

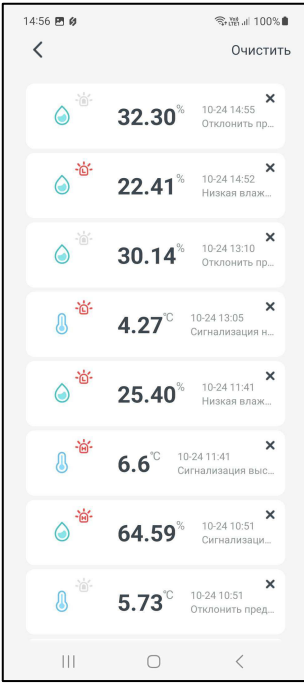

от состояния переключателей [ВСЕ], [Норма], [Отклонения] только при исполнении двух условий, перечисленных в абзаце выше.

Если в настройках гаджета разрешены уведомления, формируемые приложением INKBIRD, а переключатель(-ли) панели «<sup>1</sup> температурная тревога» и/или панели «<sup>1</sup> Предупреждение о влажности» страницы настроек логгера активен(-ны), то при фиксации тревожных ситуаций, связанных только с отклонением параметров от нормы (т.е. исключая ситуации возврата параметров к норме):

• На иконке приложения INKBIRD появится значок числа зафиксированных уведомлений.

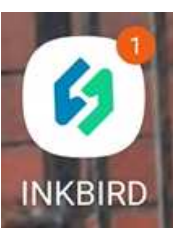

- Динамик гаджета будет генерировать прерывистый звуковой сигнал предупреждения.
- На экран блокировки гаджета будет выведено всплывающее сообщение о пересечении контрольного предела по конкретному каналу. Причём для заголовка каждого всплывающего

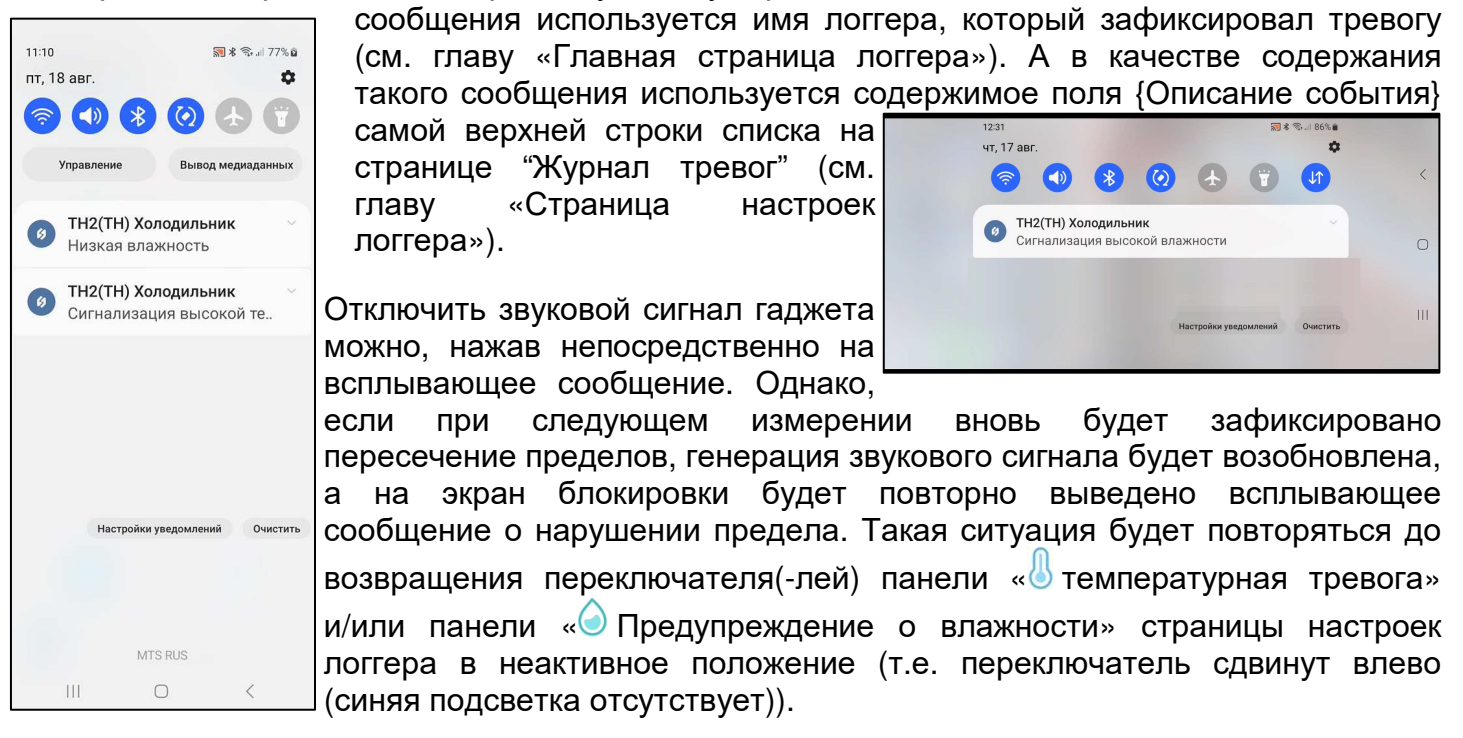

# *Разводящая страница* **"My Home"**

Базовая страница "My Home", которая отображает все устройства, отдельно подключённые к приложению INKBIRD, также воспроизводит изображения логгеров IBS-###, подключённых к гаджету с использованием радиоканала Bluetooth. Каждое из таких отдельно подключённых устройств представлено кнопкой с *иконкой* и двумя строками *подписи*. Причём иконка логгеров температуры отличается от иконки логгеров температуры и влажности IBS-###.

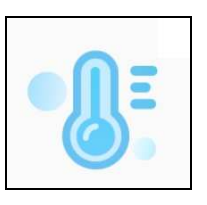

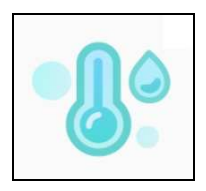

Иконка логгера температуры (IBS-TH2(T), IBS-P02B) Иконка логгера температуры и влажности (IBS-TH1, IBS-TH2(TH), IBS-TH2-PLUS)

Первая строка на кнопке логгера, расположенная сразу под иконкой, отображает индивидуальное имя логгера. При первом подключении логгера к приложению INKBIRD по

умолчанию любой логгер имеет имя «IBS-THS». Пользователь может изменить эту аббревиатуру на собственную уникальную (см. главу «*Страница настроек логгера*»).

Вторая строка подписи на кнопке логгера - это строка признака, отображающего состояние логгера по отношению к приложению INKBIRD. Может быть два состояния:

- «*Онлайн*» логгер на связи с гаджетом, на котором установлено приложение INKBIRD.
- «*Офлайн*» связь между логгером и гаджетом, на котором установлено приложение INKBIRD, отсутствует.

Порядок подключения к приложению INKBIRD отдельных новых логгеров подробно рассмотрен в главе «*Установка и первый запуск приложения поддержки*». При этом логгеры, которые ранее уже были подключены к приложению INKBIRD гаджета, в ходе отработки процедуры поиска отдельных новых, требующих подключения логгеров игнорируются. Все иконки готовых для подключения к приложению логгеров отображаются на странице "My Home".

Если отдельно подключённый логгер доступен приложению INKBIRD (т.е. находится на связи с гаджетом, на котором установлено это приложение), то иконка, связанная с его кнопкой на странице "My Home", подсвечена (выделена более ярко). И строки подписей тоже выделены ярким чёрным шрифтом. Причём вторая строка содержит аббревиатуру «Онлайн».

Если отдельно подключенный логгер недоступен приложению INKBIRD (т.е. связь между ним и гаджетом, на котором установлено это приложение, нарушена), то иконка, связанная с его кнопкой на странице "My Home", затенена (более блёклая). И строки подписей отображены блёклым серым шрифтом. Причём вторая строка содержит аббревиатуру «Офлайн».

Порядок отключения отдельно подключённых логгеров от приложения INKBIRD подробно рассмотрен в главе «*Страница настроек логгеров*». При этом изображения кнопок отключённых логгеров исчезают со страницы "My Home".

В правом верхнем углу изображения кнопки любого логгера на странице "My Home" может выводиться яркая красная точка. Это признак-индикатор тревоги, который формируется механизмом поддержки онлайн-уведомлений о тревожных ситуациях, связанных с нарушением заданных контрольных пределов (см. главу «*Уведомления о тревожных ситуациях*»). Признак-индикатор отображается приложением ярко-красным, если механизм уведомлений о тревогах запущен для логгера, и один из контролируемых логгером параметров нарушил заданные контрольные пороги (т.е. зафиксировано отклонение от нормы, хотя бы для одного из параметров). Если же контролируемые логгером параметры находятся между заданными контрольными пределами, признак-индикатор имеет белый цвет, который не отличается от цвета фона кнопки (т.е. значения контролируемых параметров в норме, в том числе после зафиксированной перед этим тревоги).

Если связь между логгером и гаджетом оборвалась в момент, когда признак-индикатор на кнопке логгера отображался ярко-красным, он и далее будет отображаться приложением на кнопке с затенённой иконкой таким же цветом, вплоть до восстановления связи между логгером и гаджетом. Только после этого состояние признака-индикатора станет актуальным в соответствии с текущей ситуацией.

#### *Поддержка группы логгеров*

В предыдущей главе подробно показан вариант поддержки отдельных логгеров IBS-### через базовую страницу "My Home" приложения INKBIRD. Однако наряду с таким механизмом

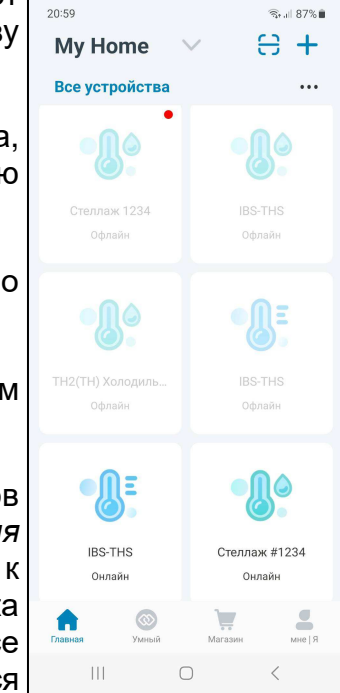

поддержки приложение INKBIRD также позволяет организовать эффективную *групповую поддержку* сразу нескольких логгеров. Принцип групповой поддержки основан на возможности подключения к отдельному логгеру, доступному с базовой страницы "My Home" приложения INKBIRD, других логгеров. В этом случае логгер, доступный с базовой страницы "My Home", становится входом в группу из нескольких обслуживаемых этим приложением логгеров.

Для создания *группы логгеров* следует открыть главную страницу поддержки логгера IBS-###, который будет являться *заглавным логгером* группы с условным нулевым номером. Теперь для добавления к формируемой группе следующего логгера с первым номером следует нажать на кнопку [+], расположенную в правом верхнем углу главной страницы заглавного логгера. Это приведёт к открытию служебного окна "Держите оборудование включённым", связанного с процедурой подключения следующего логгера в ходе формирования группы логгеров IBS-### (подробнее см. главу «*Установка и первый запуск приложения поддержки*»).

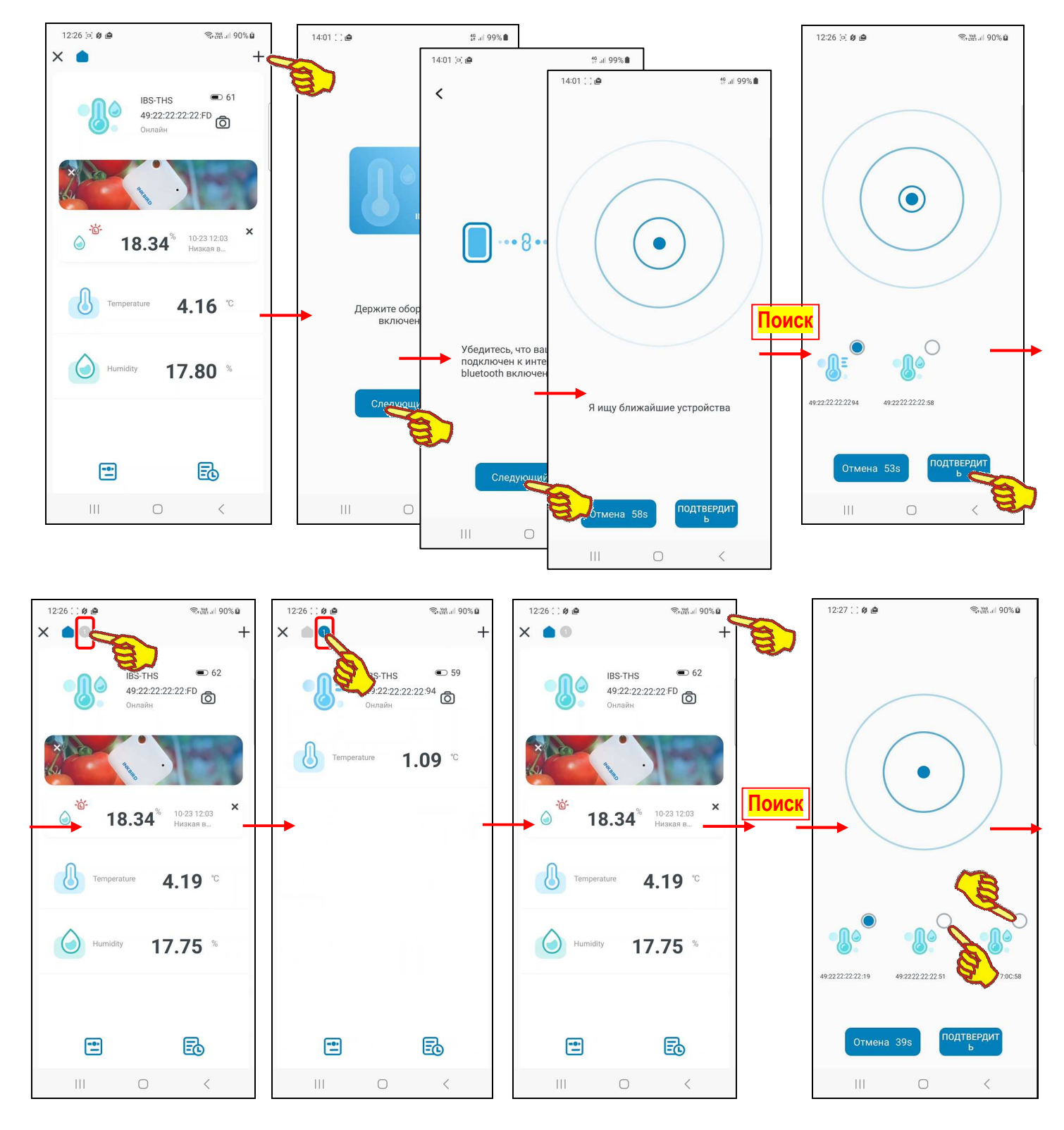

После того как приложением INKBIRD будет найден первый логгер, его сразу можно подключить к группе благодаря нажатию кнопки [ПОДТВЕРДИТЬ] в окне "Я ищу ближайшие устройства". Или же дождаться обнаружения приложением других потенциально готовых к подключению логгеров, что будет отображено выводом соответствующих им иконок с MAC-адресами в окне "Я ищу ближайшие устройства". Затем надо отметить логгеры, требующие включения в группу, выделив их касанием полей-индикаторов, расположенных на иконках таких логгеров, и уже после этого нажать кнопку [ПОДТВЕРДИТЬ] (подробнее см. главу «*Поддержка группы логгеров*»).

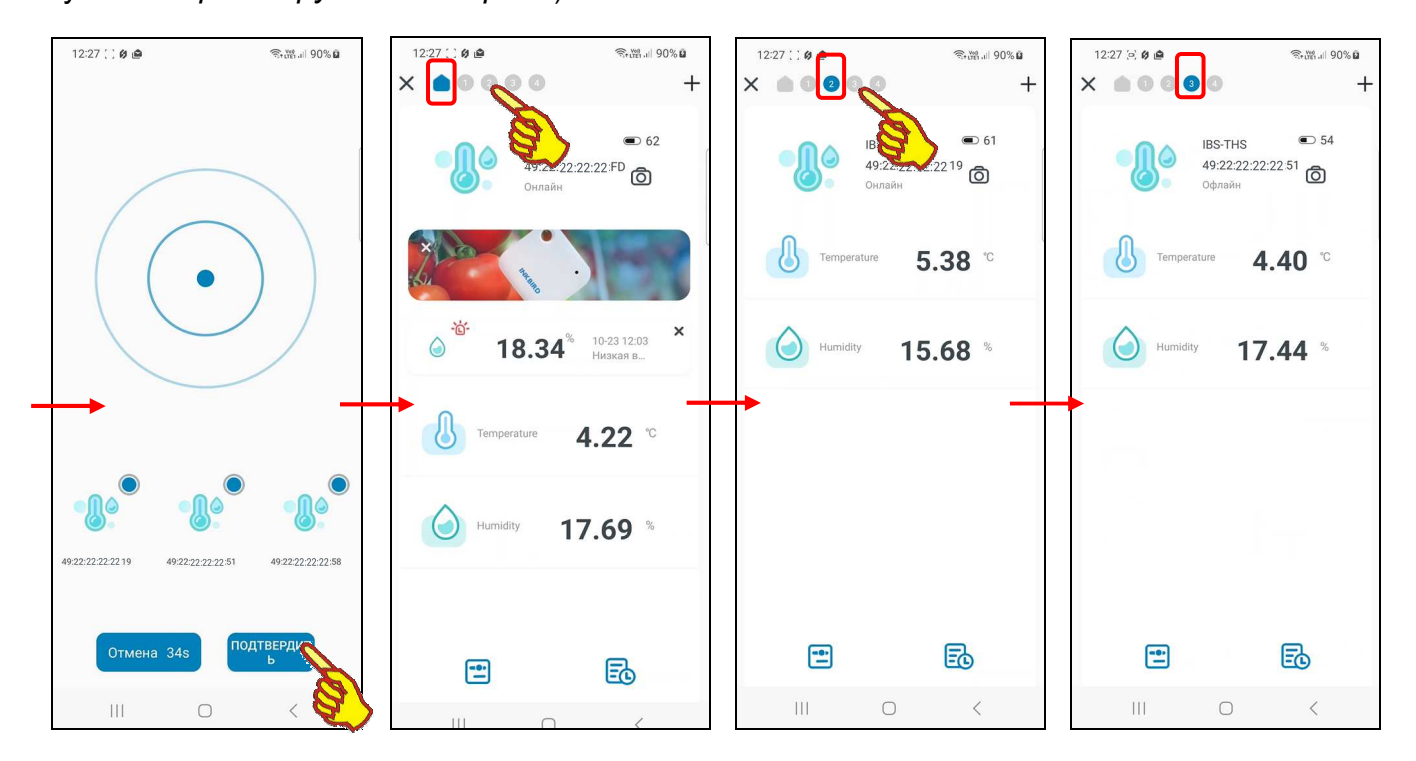

Результатом формирования группы логгеров будет появление в самой верхней строке главной страницы заглавного логгера, правее кнопки [<sup>1</sup>], ряда круглых кнопок. Каждая из таких кнопок имеет порядковый номер (от 1 и далее) и связана с конкретным логгером в группе.

При нажатии на одну из кнопок её цвет меняется с серого [<sup>2</sup>] на синий [<sup>2</sup>]. Это означает активизацию приложения в отношении конкретного логгера в группе. Все остальные кнопки группы, включая кнопку заглавного логгера, будут иметь в этом случае серый цвет [ ], как неактивные. При этом все страницы приложения, описанные выше в этом документе (главная страница, страница настроек, страница графиков, страница таблиц и т.д.), будут относиться к активизированному логгеру группы. Для доступа к страницам другого логгера группы следует активизировать соответствующую ему кнопку в верхней строке.

Все положения, изложенные выше в этом документе, в отношении каждой из страниц приложения, связанной с поддержкой отдельно подключаемого логгера, в полном объёме актуальны для каждого логгера группы, кроме единственного ограничения. Оно заключается в отсутствии на страницах настроек любого логгера группы, за исключением страницы настроек заглавного логгера, самых нижних элементов: панели "Удалить вспомогательное устройство" и красной кнопки [Удалить устройство].

Однако, удалить конкретный логгер из состава группы можно используя панель "Удалить вспомогательное устройство", которая расположена непосредственно над красной кнопкой [Удалить устройство] страницы настроек заглавного логгера группы.

Для этого необходимо активизировать приложение в отношении заглавного логгера группы, затем перейти на страницу настроек и коснутся панели "Удалить вспомогательное устройство". В этом случае будет развёрнута страница "Выберете устройство, которое хотите удалить" с иконками логгеров группы. Теперь надо отметить логгеры, которые требуется исключить из группы, выделив их касанием полей-индикаторов, расположенных на иконках таких логгеров. А потом нажать на красную кнопку [Уданить], расположенную внизу страницы "Выберете устройство, которое хотите удалить". После этого назначенные логгеры будут удалены из группы. Следует учитывать, что при этом нумерация всех других логгеров группы меняется.

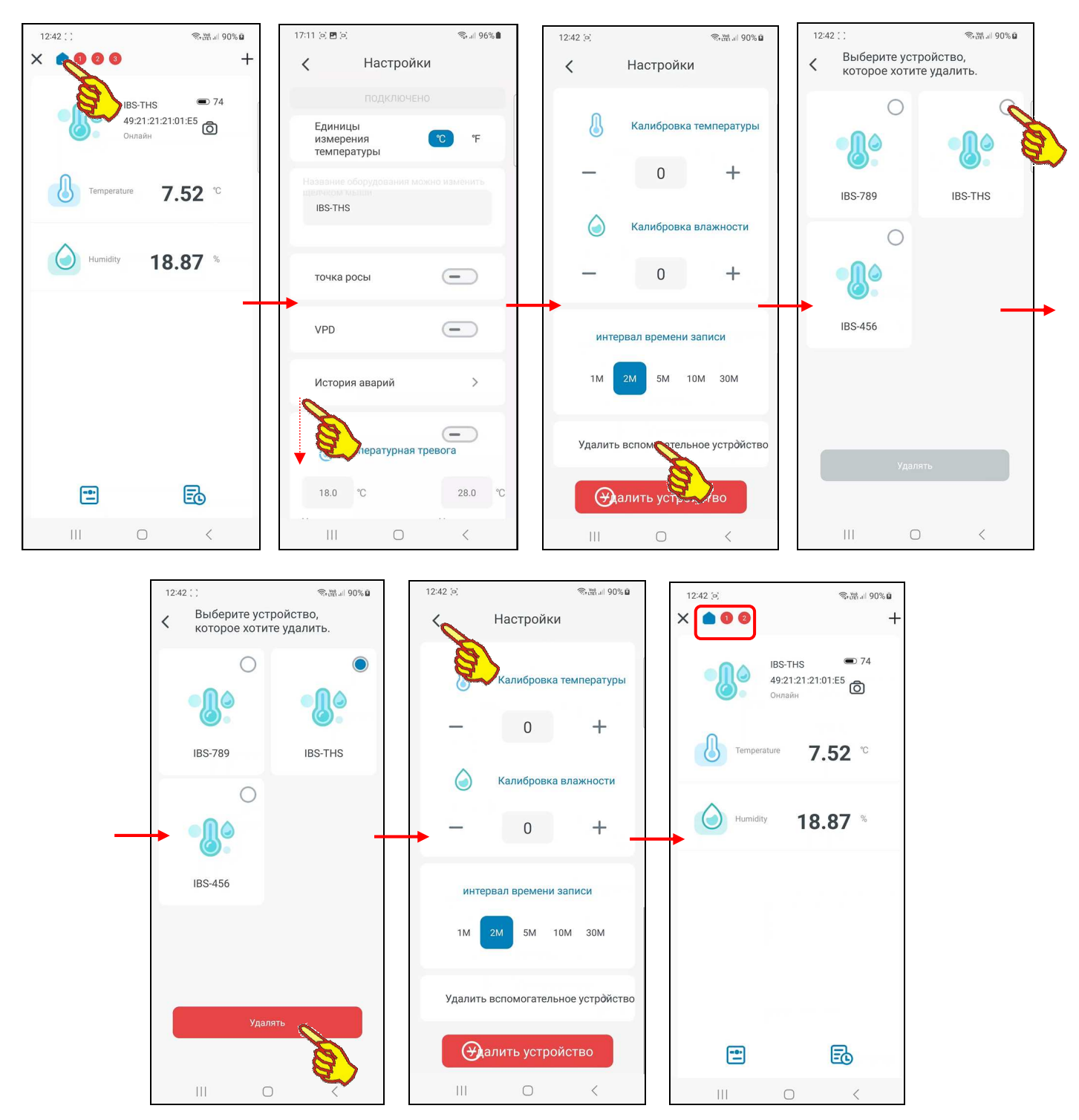

Механизм поддержки онлайн-уведомлений о тревожных ситуациях, связанных с нарушением параметрами заданных контрольных пределов (см. главу «*Уведомления о тревожных ситуациях*»), также действует в отношении каждого из логгеров группы. При этом признаком зафиксированной тревоги, при нахождении внутри группы, является изменение цвета кнопки, связанной с одним из логгеров с серого  $\lceil \cdot \cdot \rceil$  на красный  $\lceil \cdot \cdot \rceil$  (это же относится в заглавному логгеру группы (с серого  $\lceil \cdot \cdot \rceil$  на красный  $\lceil \cdot \cdot \rceil$ )). Признаки тревоги, при нахождении вне страниц приложения, связанных с логгерами группы (если приложение закрыто, или открыта страница "My Home", или открыта другая страница приложения), полностью аналогичны описанным в главах «*Уведомления о тревожных ситуациях*» и «*Разводящая страница* "My Home"». Однако при этом тревоги, зафиксированные заглавным логгером, суммируются с тревогами, зафиксированными любым другим логгером группы. Причём, если логгеры группы имеют заданные пользователем уникальные имена, эти имена будут воспроизведены в заголовках всплывающих сообщений о тревогах, выводимых на экран блокировки гаджета.

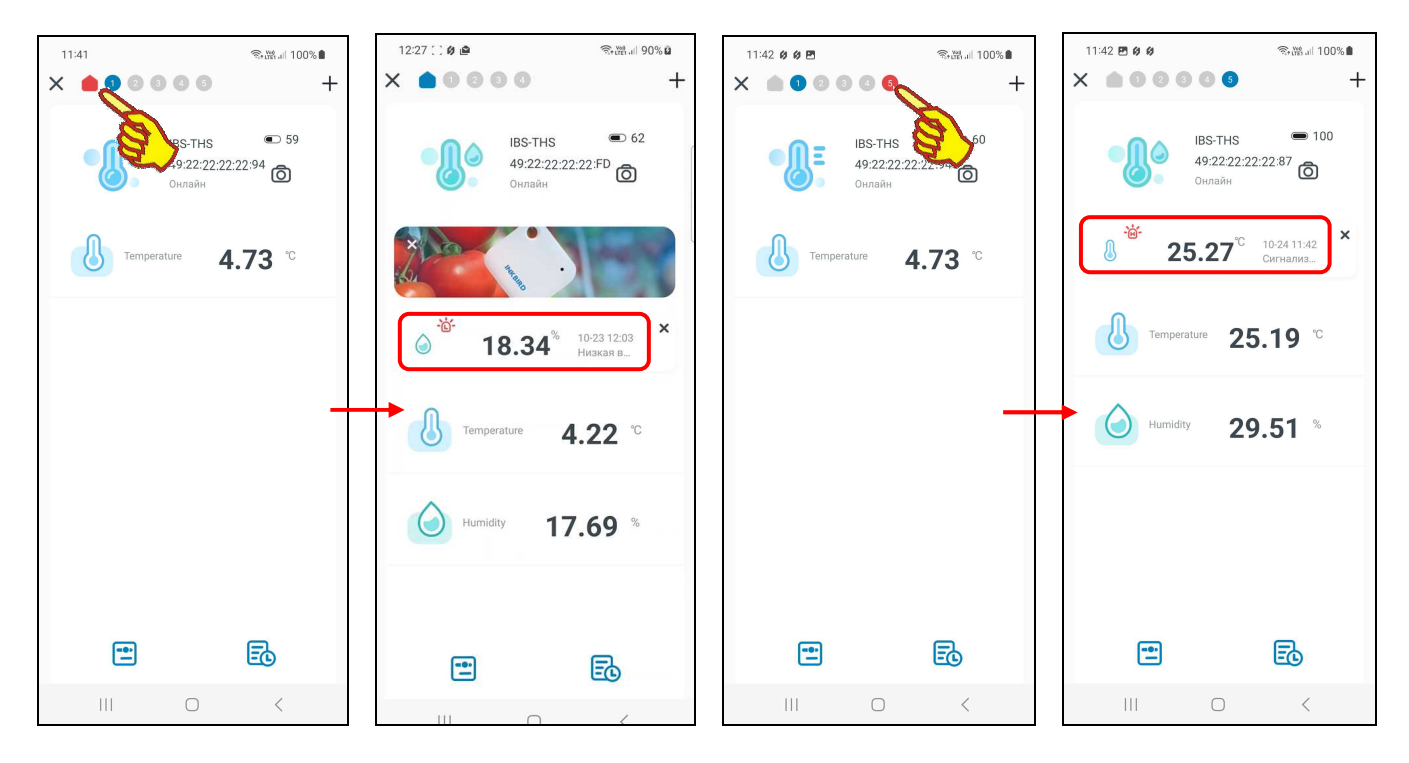

Таким образом, возможность группировки логгеров IBS-### при их обслуживании с помощью приложения INKBIRD может существенно упростить и систематизировать эксплуатацию множества таких устройств. Действительно, достаточно объединить несколько контрольных точек, оснащённых логгерами IBS-###, в функционально близкие группы (например, склад с несколькими стеллажами, несколько холодильников или охлаждаемых витрин в одном помещении, авторефрижераторы одного автопарка, термоконтейнеры одной лаборатории и т.д.). Затем организовать из этих логгеров отдельную группу, наглядно задать уникальные имена таких логгеров в группе, а также снабдить главные страницы логгеров группы наглядными картинками, соответствующими контрольным точкам расположения этих логгеров. И тогда можно значительно упростить и упорядочить обслуживание множества подобных логгеров IBS-###, по сравнению с их обслуживанием как отдельных абонентов через страницу "My Home" приложения INKBIRD.

# *Содержание*

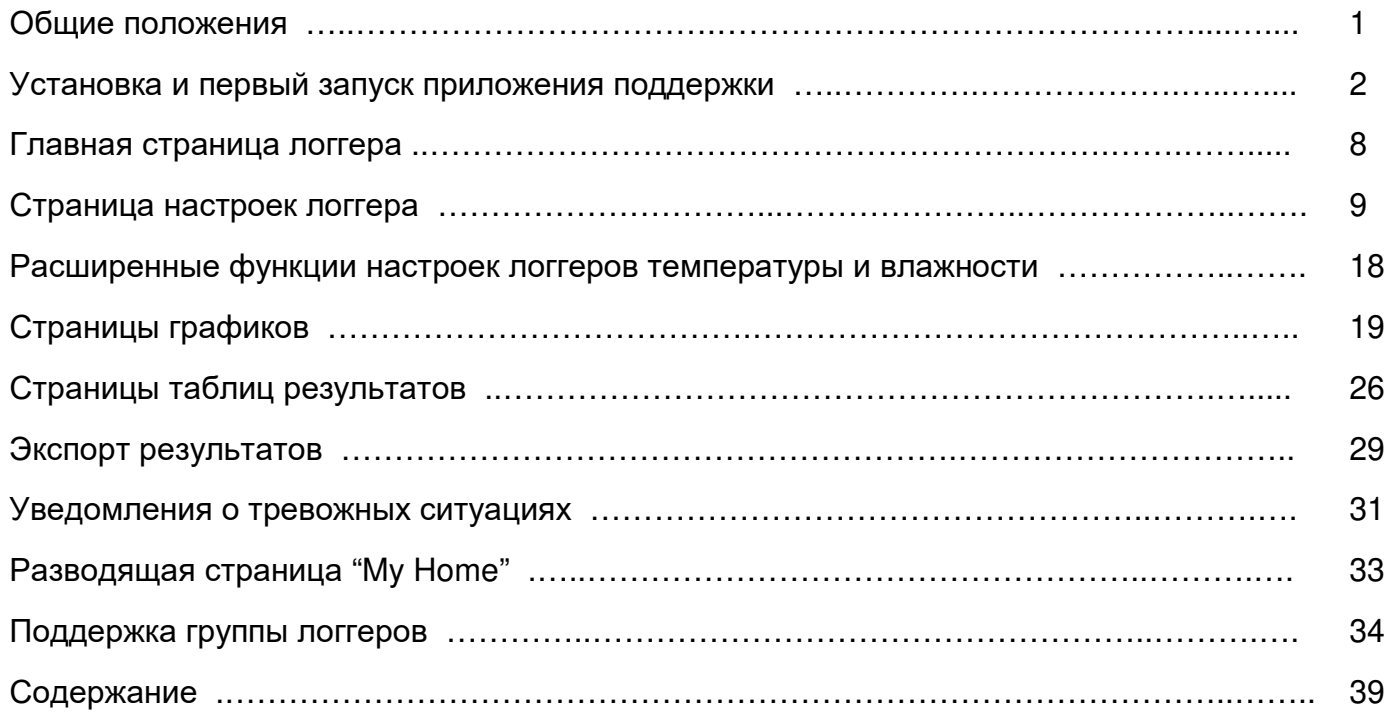

Все Ваши вопросы, связанные с особенностями использования приложения INKBIRD для поддержки эксплуатации регистраторов температуры и/или температуры и влажности IBS-###, а также Ваши пожелания и предложения просьба отправлять на E-mail: common@elin.ru или обсуждать их по телефонам:

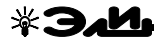

**(909)694-95-87, (916)389-18-61, (985)043-82-51** 

*}{ Научно*-*техническая Лаборатория* "*Электронные Инструменты*" (*НТЛ* **"***ЭлИн***"**), *декабрь* 2023 *года*